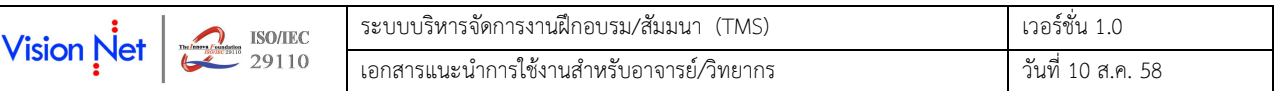

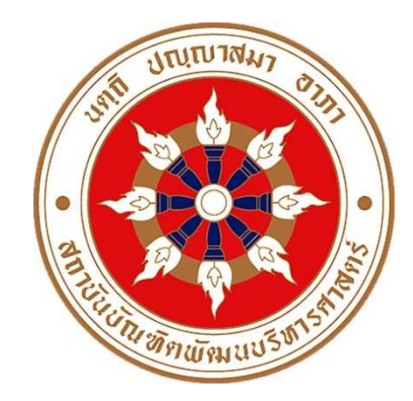

# เอกสารแนะนําการใช้งานสําหรับอาจารย์/วิทยากร

ระบบบริหารจัดการงานฝึกอบรม/สัมมนา (Training Management System: TMS)

สถาบันบัณฑิตพัฒนบริหารศาสตร์

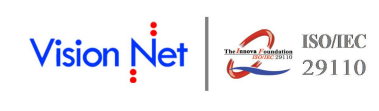

บริษัท วิชั่นเน็ต จํากัด 976/27 ซอยแสงแจ่ม (โรงพยาบาลพระราม9) ถนนพระราม 9 แขวงบางกะปิ เขตห้วยขวาง กรุงเทพฯ 10310 โทรศัพท์ 66-2641-5310-4 โทรสาร 66-2641-5317

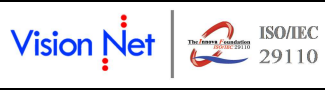

#### สารบรรณ

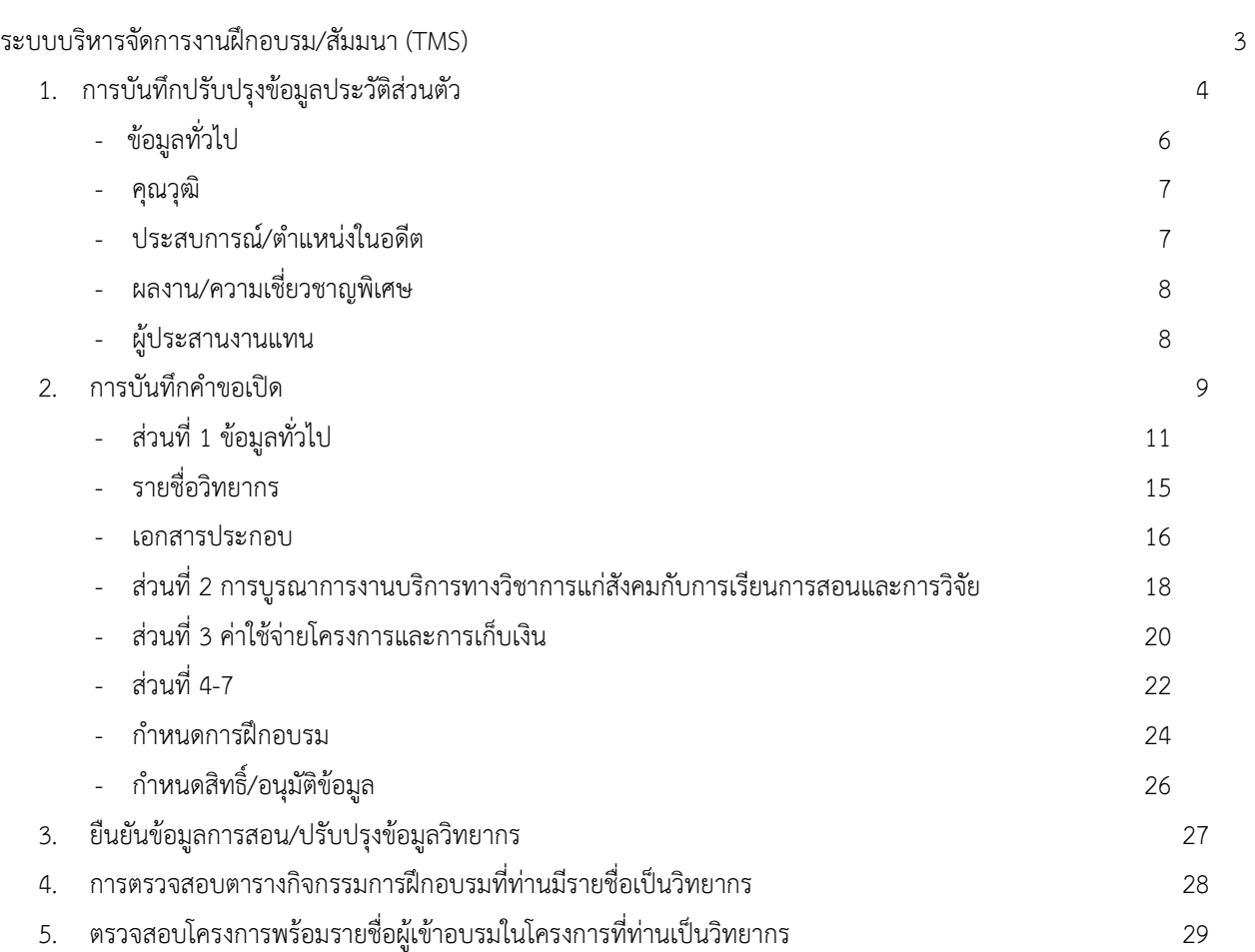

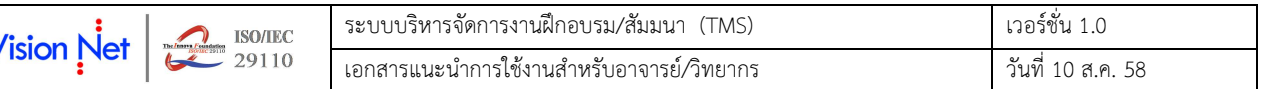

## ระบบบริหารจัดการงานฝึกอบรม/สัมมนา (TMS)

การใช้งานระบบบริหารจัดการงานฝึกอบรม/สัมมนา (TMS) ส่วนของท่านอาจารย์จะประกอบด้วยกิจกรรมหลักที่สําคัญ ดังนี้

- 1. การบันทึกปรับปรุงข้อมูลประวัติส่วนตัว
- 2. การบันทึกคําขอเปิดโครงการ ตามรายละเอียดใน สพ.1
- 3. ยืนยันข้อมูลการสอน/ปรับปรุงข้อมูลวิทยากร
- 4. การตรวจสอบตารางกิจกรรมการฝึกอบรมที่ท่านมีรายชื่อเป็นวิทยากร
- 5 ตรวจสอบโครงการพร้อมรายชื่อผู้เข้าอบรมในโครงการที่ท่านเป็นวิทยากร

ท่านสามารถเข้าใช้งานระบบบริหารจัดการงานฝึกอบรม/สัมมนา (TMS) ได้จากเครื่องคอมพิวเตอร์ที่เชื่อมต่อเครือข่าย อินเตอร์เน็ต เปิด Internet Browser แล้วกําหนด Location Site เป็น http://tms.nida.ac.th

เลือกที่เมนู "เข้าสู่ระบบ อาจารย์/วิทยากร" โดยในการ Login กรณีอาจารย์ประจําจะเป็น Username และ Password เดียวกันกับระบบ Office 365 ของสถาบันฯ แต่หากเป็นท่านอาจารย์จากภายนอก จะกําหนดโดยส่วนงาน IT ของสถาบันฯ แสดงการ Login เข้าใช้งานระบบดังรูปที่ 1

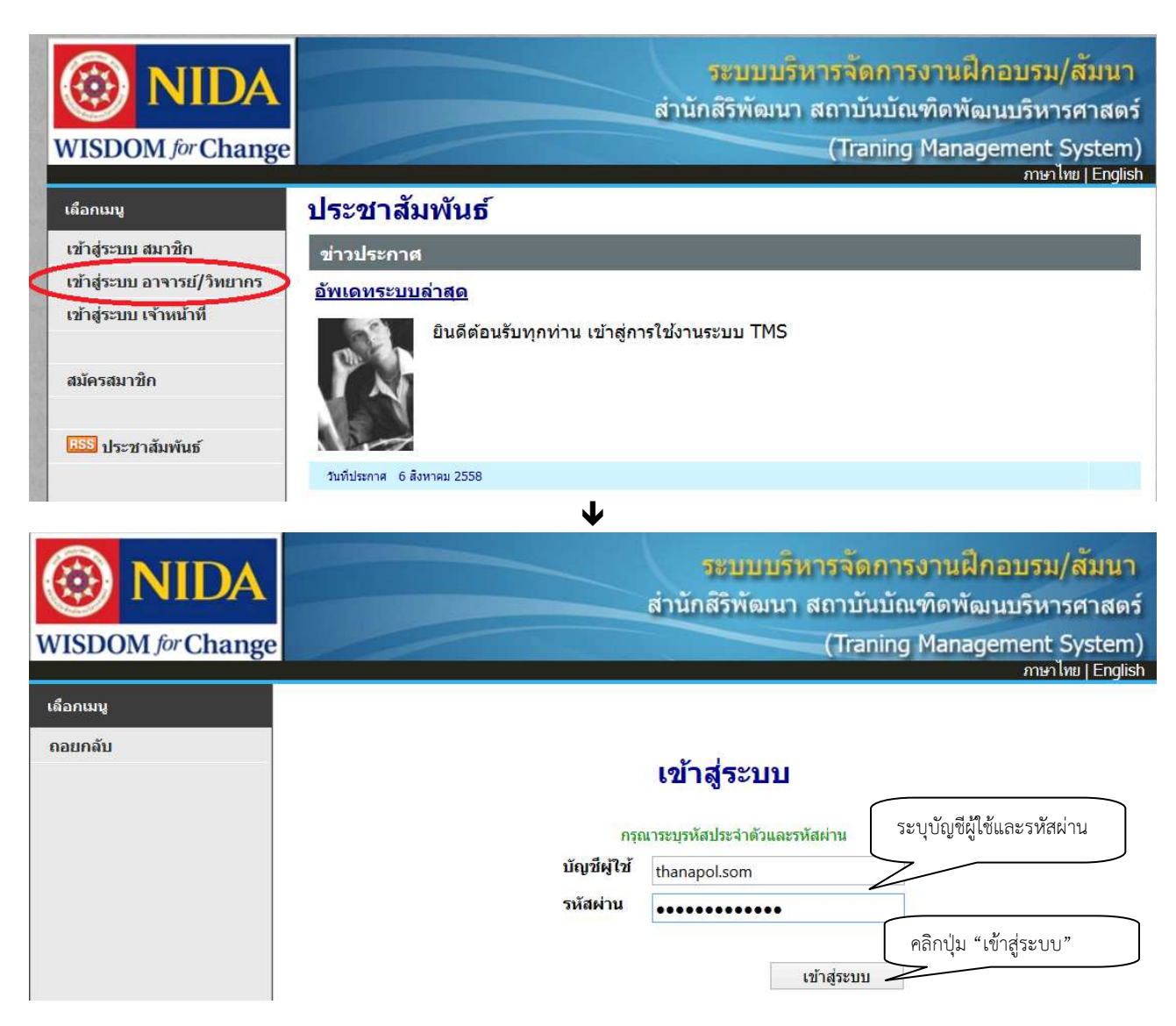

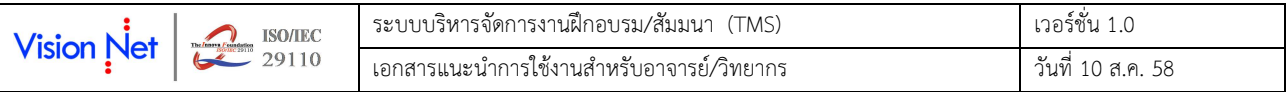

 $\blacksquare$ 

| mษาไทย   English<br>เลือกเมนู<br>บันทึกข้อมูลอาจารย์<br>ยินดีต้อนรับเข้าสู่ระบบ<br>บันทึกขอเปิดโครงการ<br>ข่าวประกาศ<br>ยืนยันข้อมูลการสอน<br><u>ยินดีต้อนรับ</u><br>ตารางฝึกอบรม<br>ยืนดีต้อนรับสมาชิกทุกท่าน<br>โครงการที่เป็นวิทยากร<br>ออกจากระบบ | NIDA<br><b>WISDOM</b> for Change | ₩<br>ระบบบริหารจัดการงานฝึกอบรม/สัมนา<br>สำนักสิริพัฒนา สถาบันบัณฑิตพัฒนบริหารศาสตร์<br>(Traning Management System) |
|----------------------------------------------------------------------------------------------------|----------------------------------|----------------------------------------------------------------------------------------------------|
|                                                                                                    |                                  |                                                                                                    |
|                                                                                                    |                                  | 00000006 : นาย ธนพล จันตะนี                                                                                         |
|                                                                                                    |                                  |                                                                                                    |
|                                                                                                    |                                  |                                                                                                    |
|                                                                                                    |                                  |                                                                                                    |
| วันที่ประกาศ 1 มิถุนายน 2558                                                                                                    |                                  |                                                                                                    |

รูปที่ 1 การ Login เข้าใช้งานระบบสําหรับอาจารย์/วิทยากร

การใช้งานระบบในแต่ละกิจกรรม มีรายละเอียดดังนี้

## 1. การบันทึกปรับปรุงข้อมูลประวัติส่วนตัว

ท่านสามารถตรวจสอบหรือบันทึกปรับปรุงข้อมูลประวัติของตนเอง ตามสิทธิ์ของบุคลากรแต่ละประเภท ดังนี้

บุคลากรภายใน กรณีท่านอาจารย์เป็นบุคลากรภายในสถาบันฯ จะได้รับสิทธิ์ในการตรวจสอบข้อมูลประวัติ ซึ่งเรียกแสดง ข้อมูลจากระบบบุคลากรของสถาบันฯ แต่จะไม่สามารถแก้ไข/ปรับปรุงข้อมูลใดๆ ได้ ซึ่งกรณีพบว่าข้อมูลไม่เป็นปัจจุบัน สามารถ ปรับปรุง/แก้ไขตามช่องทางที่จัดไว้สําหรับระบบบุคลากร

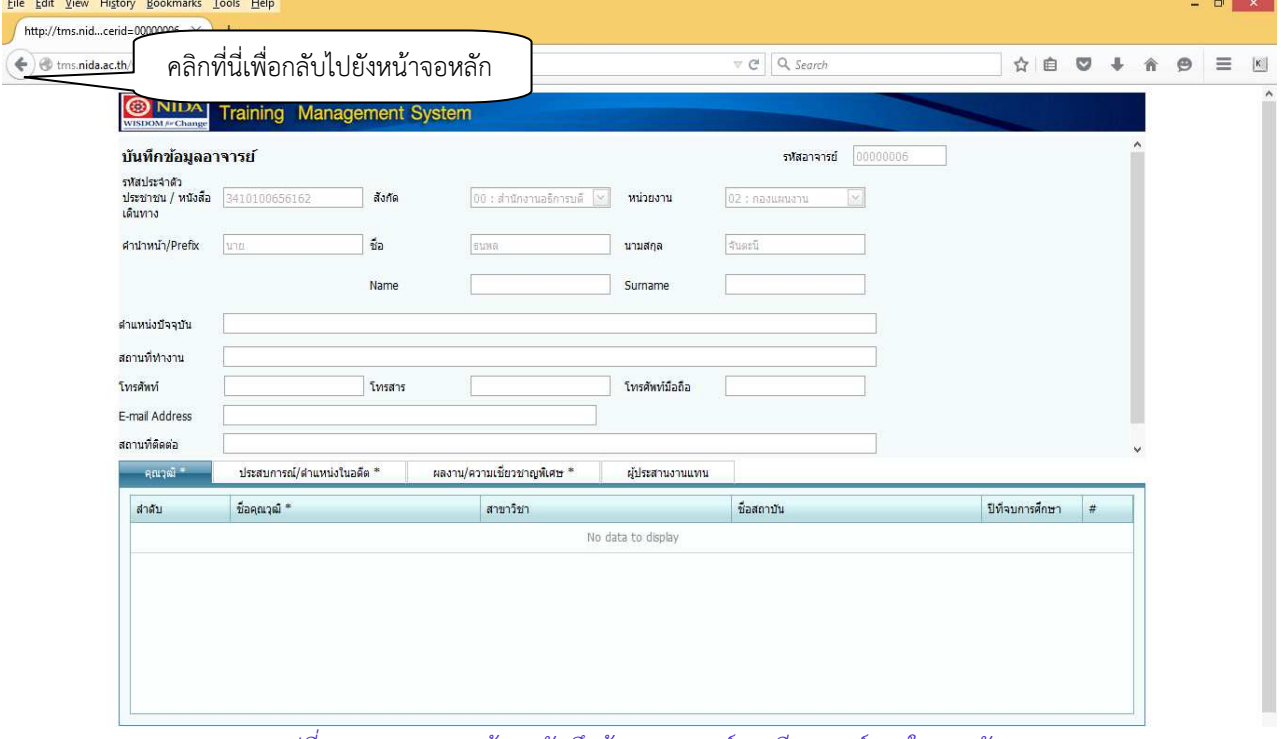

รูปที่ 2 การแสดงผลหน้าจอบันทึกข้อมูลอาจารย์ กรณีอาจารย์ภายในสถาบันฯ

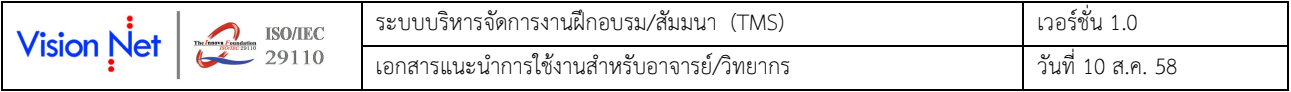

บุคลากรภายนอก กรณีที่ท่านอาจารย์/วิทยากร เป็นบุคลากรจากภายนอก สามารถปรับปรุงแก้ไขข้อมูลส่วนตัวได้ ตาม

ขั้นตอนดังนี้

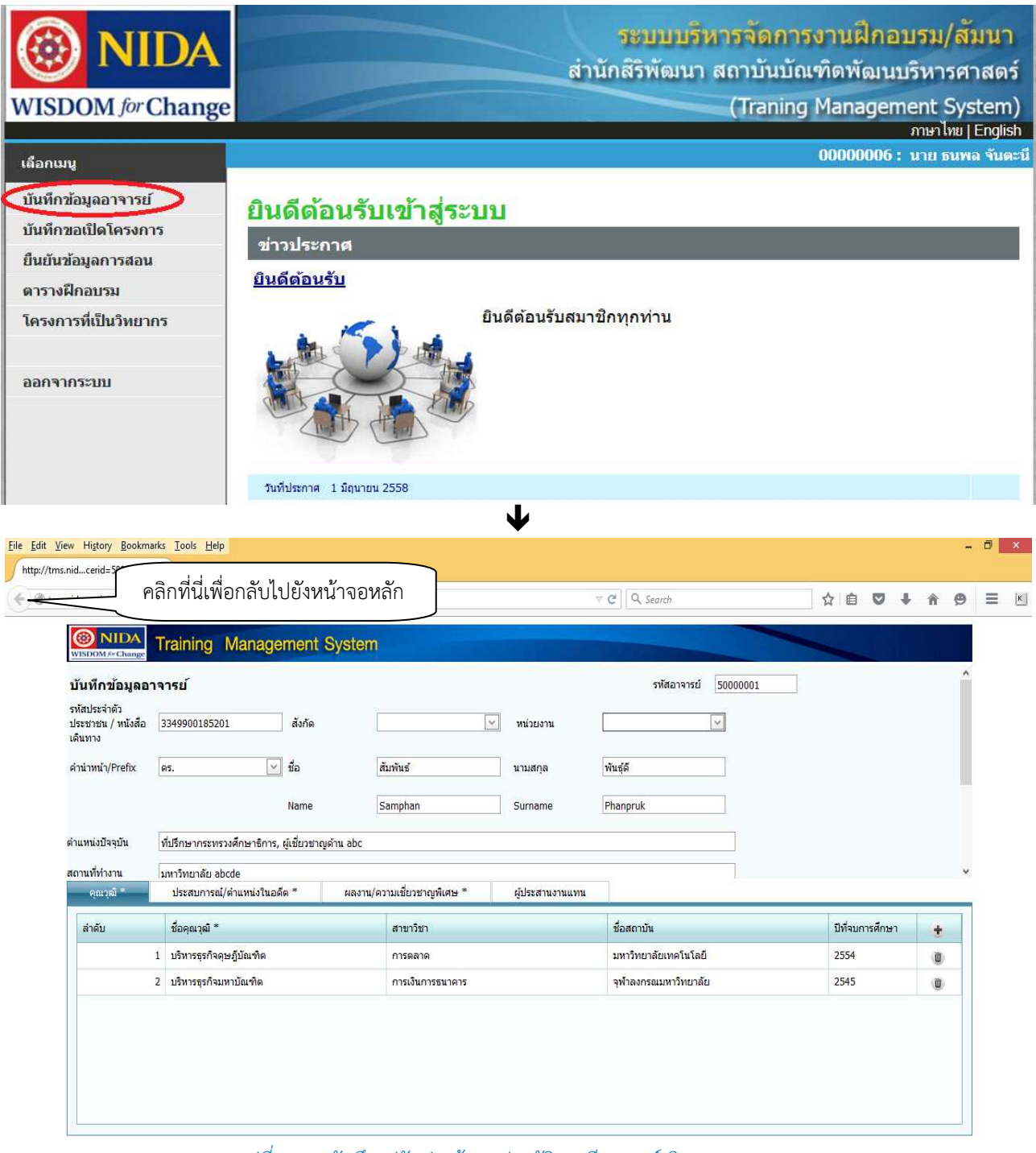

รูปที่ 3 การบันทึก/ปรับปรุงข้อมูลประวัติกรณีอาจารย์/วิทยากรภายนอก

1. เข้าสู่เมนู "บันทึกข้อมูลอาจารย์"

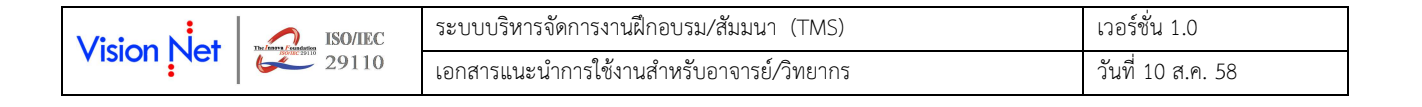

# 2. ตรวจสอบข้อมูล และสามารถปรับปรุงข้อมูลในแต่ละส่วน ดังนี้

# 2.1 ข้อมูลทั่วไป

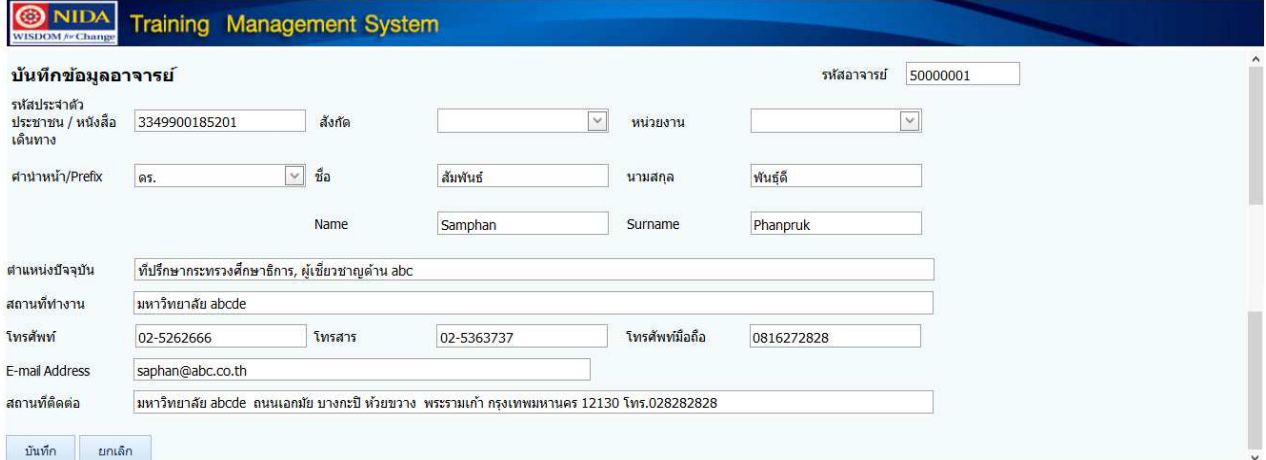

# รูปที่ 4 การบันทึกข้อมูลทั่วไป

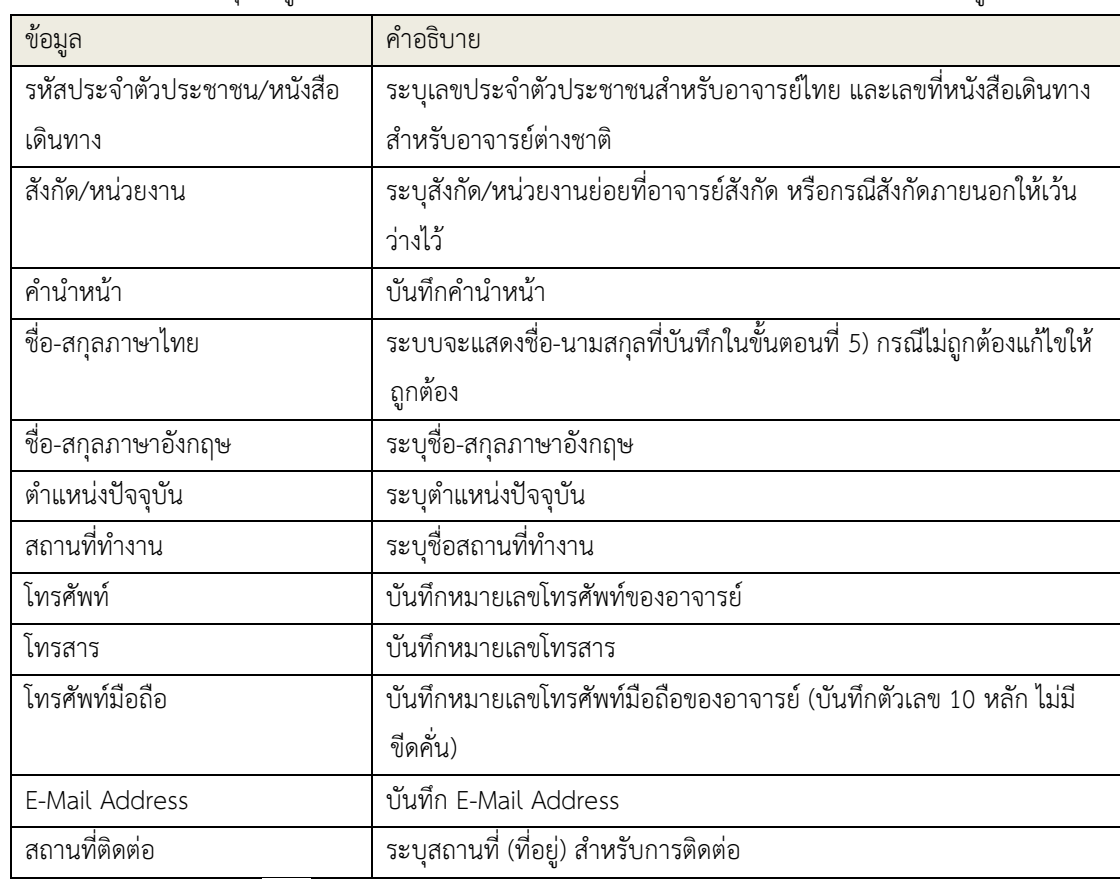

## 2.1.1 บันทึก/ปรับปรุงข้อมูลทั่วไป ซึ่งจะแสดงพื้นที่ส่วนบนของหน้าจอ โดยท่านสามารถบันทึกข้อมูลดังนี้

2.1.2 คลิกที่สัญลักษณ์ เพื่อบันทึก (Save) หรือกรณีที่ต้องการยกเลิกการบันทึก หรือแก้ไขใดๆ ให้คลิกที่

п

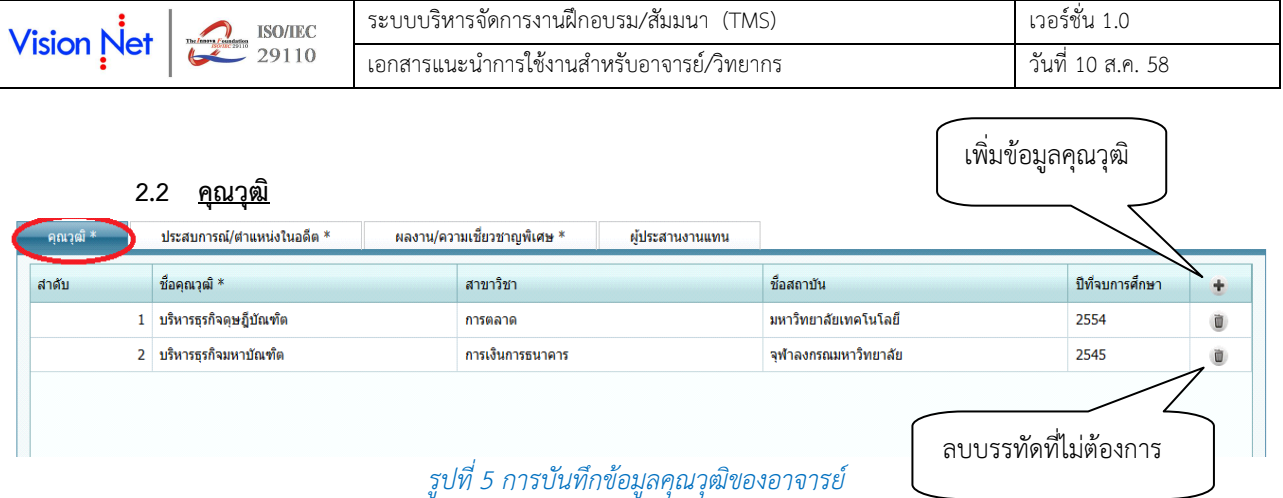

2.2.1 คลิกที่ Tab คุณวุฒิ Tab แรกส่วนล่างของข้อมูลทั่วไป จากนั้นคลิกที่สัญลักษณ์ แล้วบันทึก ข้อมูล คุณวุฒิของอาจารย์ จากคุณวุฒิสูงสุด ไปหาคุณวุฒิระดับปริญญาตรี โดยบันทึกข้อมูลดังนี้

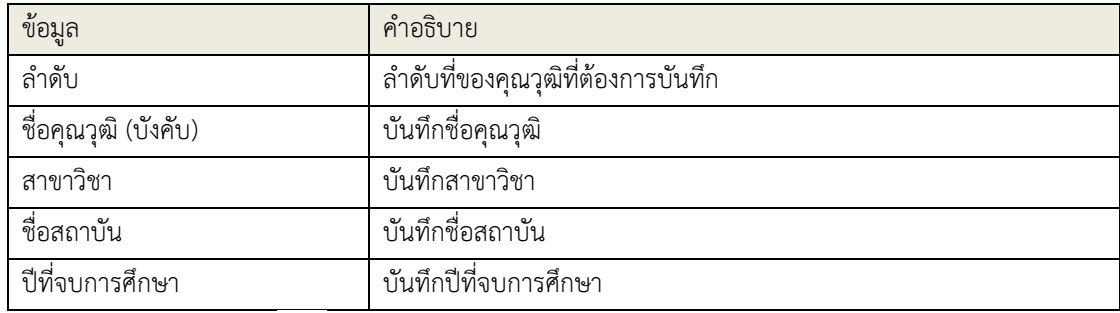

2.2.2 คลิกที่สัญลักษณ์ เพื่อบันทึก (Save) หรือกรณีที่ต้องการยกเลิกการบันทึก หรือแก้ไขใดๆ ให้คลิกที่  $\overline{\mathbf{x}}$ 

### 2.3 ประสบการณ์/ตําแหน่งในอดีต

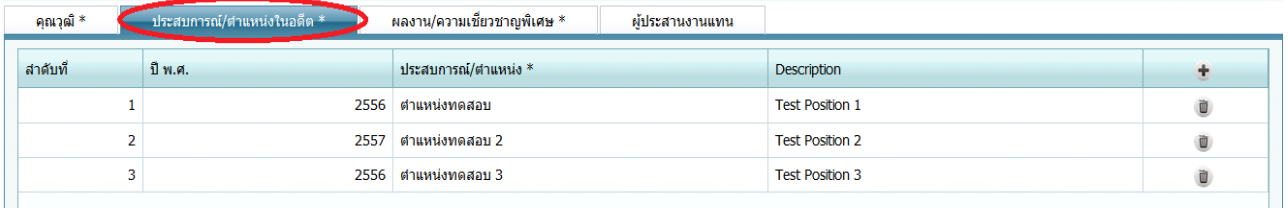

### รูปที่ 6 การบันทึกข้อมูลประสบการณ์/ตําแหน่งในอดีต

2.3.1 คลิกที่ Tab ประสบการณ์/ตำแหน่งในอดีต ส่วนล่างของข้อมูลทั่วไป จากนั้นคลิกที่สัญลักษณ์ <del> İ </del> แล้วบันทึกข้อมูล โดยเรียงจาก พ.ศ. น้อยที่สุด ดังนี้

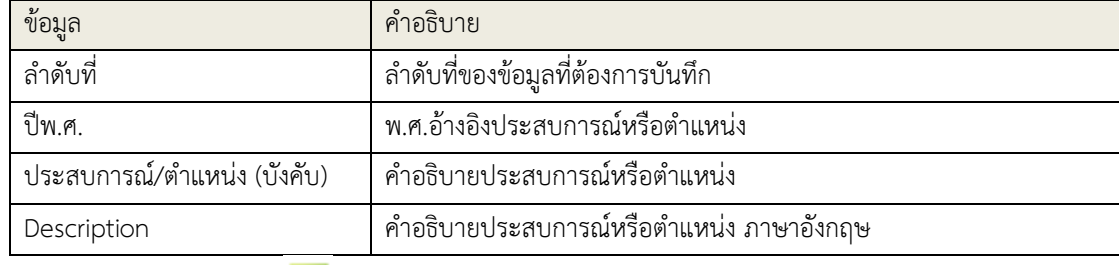

2.3.2 คลิกที่สัญลักษณ์ เพื่อบันทึก (Save) หรือกรณีที่ต้องการยกเลิกการบันทึก หรือแก้ไขใดๆ ให้คลิกที่

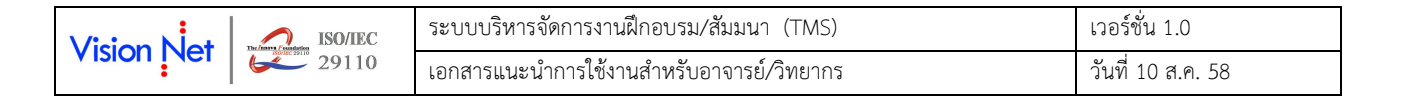

## 2.4 ผลงาน/ความเชี่ยวชาญพิเศษ

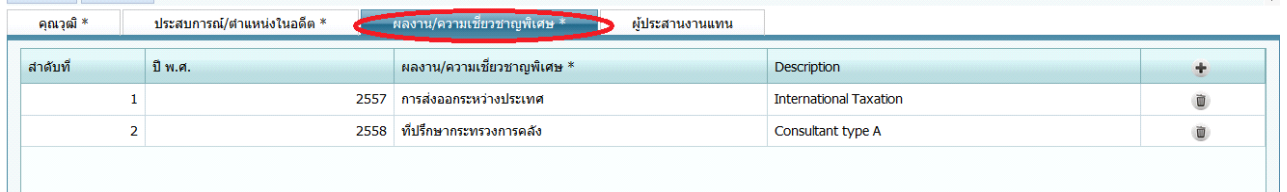

### รูปที่ 7 การบันทึกข้อมูลผลงาน/ความเชี่ยวชาญพิเศษ

2.4.1 คลิกที่ Tab ผลงาน/ความเชี่ยวชาญพิเศษ ส่วนล่างของข้อมูลทั่วไป จากนั้นคลิกที่สัญลักษณ์ แล้วบันทึกข้อมูล โดยเรียงจาก พ.ศ. น้อยที่สุด ดังนี้

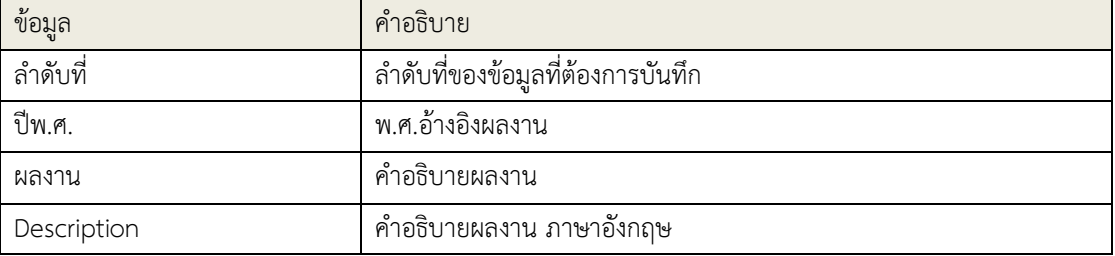

2.4.2 คลิกที่สัญลักษณ์ เพื่อบันทึก (Save) หรือกรณีที่ต้องการยกเลิกการบันทึก หรือแก้ไขใดๆ ให้คลิกที่

#### 2.5 ผู้ประสานงานแทน

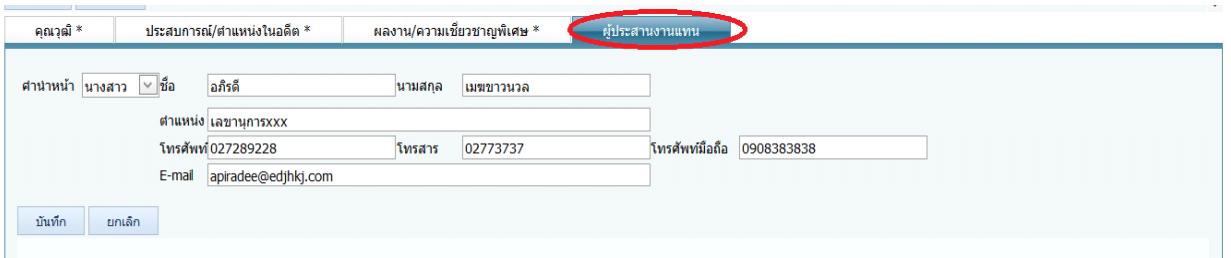

## รูปที่ 8 การบันทึกข้อมูลผู้ประสานงานแทน

2.5.1 คลิกที่ Tab ผู้ประสานงานแทน ส่วนล่างของข้อมูลทั่วไป จากนั้นบันทึก/ปรับปรุงข้อมูล ดังนี้

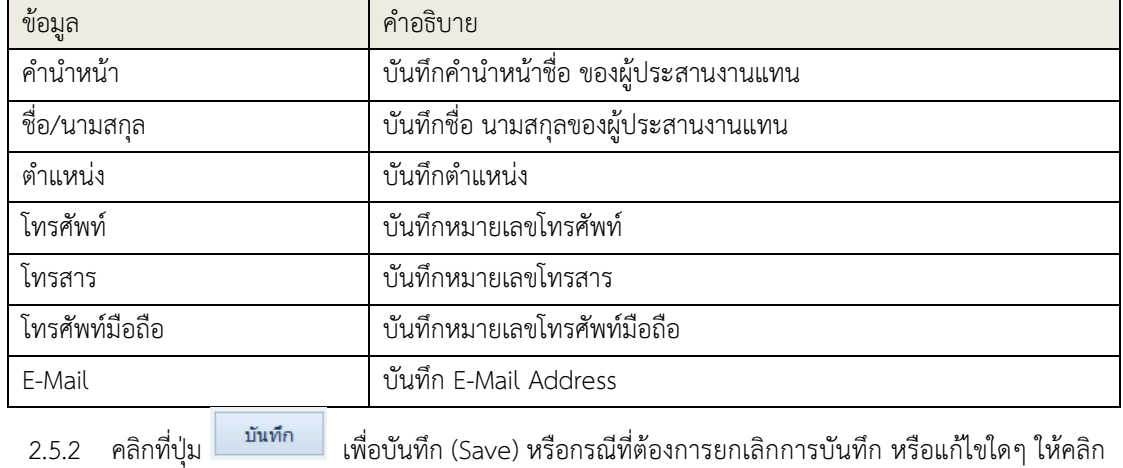

ยกเล็ก ที่

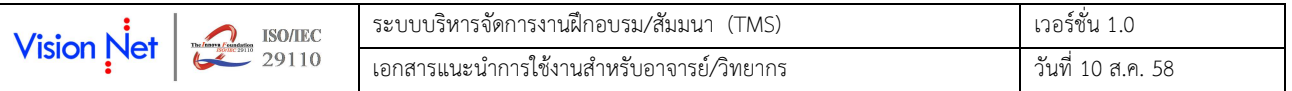

## 2. การบันทึกคําขอเปิดโครงการ ตามรายละเอียดใน สพ.1

กรณีที่ท่านอาจารย์ต้องการบันทึกคําขอเปิดโครงการ ซึ่งมีท่านอาจารย์เป็นผู้ขอเปิด สามารถทําได้ ตามขั้นตอนต่อไปนี้

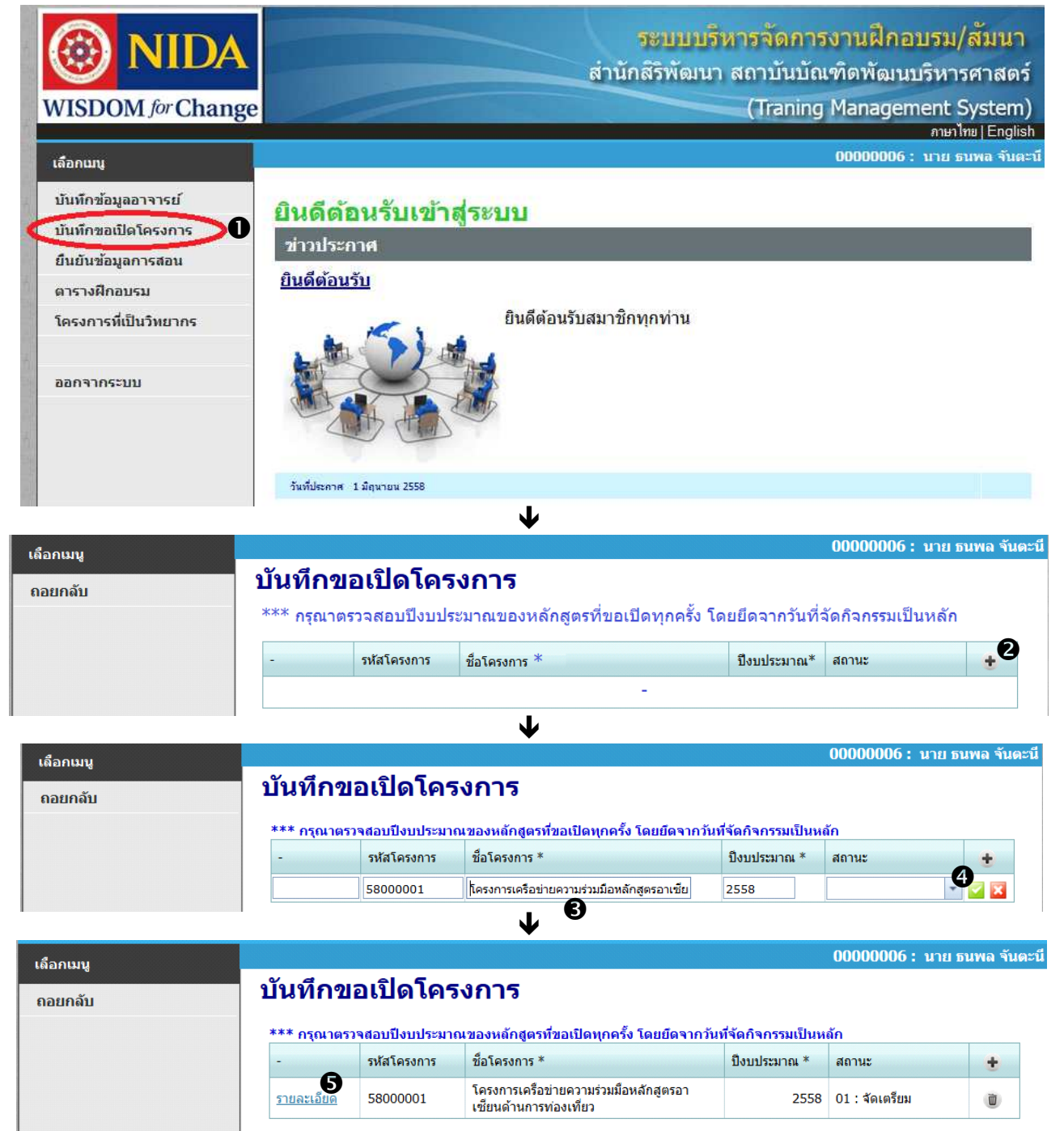

รูปที่ 9 การบันทึกขอเปิดโครงการ ส่วนการสร้างระเบียนโครงการ

- 1. เข้าสู่เมนู "บันทึกขอเปิดโครงการ"
- 2. จะปรากฏหน้าจอรายการโครงการที่ท่านเป็นผู้ขอเปิด หากต้องการแก้ไขหรือตรวจสอบรายการใดให้คลิกที่ Link รายละเอียด ซึ่งตรงกับชื่อโครงการที่ต้องการ แต่หากเป็นการบันทึกขอเปิดโครงการเป็นครั้งแรก หรือต้องการเพิ่ม

โครงการใหม่เข้าไป ให้คลิกที่สัญลักษณ์ ส่วนบนขวาของหน้าจอ เพื่อเพิ่มโครงการ

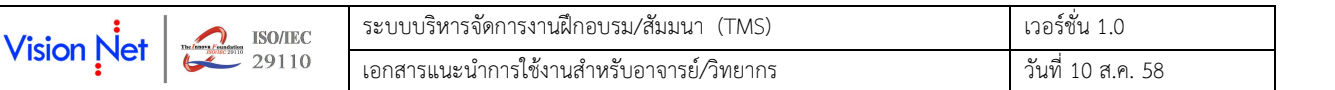

- 3. บันทึกชื่อโครงการ และปีงบประมาณ (ซึ่งอาจไม่ตรงกับช่วงเวลาที่ท่านกําลังบันทึกขอเปิดโครงการ ทั้งนี้ให้พิจารณา จากปีงบประมาณที่จัดกิจกรรม เป็นหลัก)
- 4. คลิกที่เครื่องหมาย พี่เพื่อบันทึกคำขอเปิดเข้าสู่ระบบ (หากต้องการยกเลิกการบันทึกให้คลิกที่สัญลักษณ์ <mark>X )</mark>
- 5. ระบบจะกําหนดรหัสชั่วคราวของโครงการ และสถานะเป็น 01: จัดเตรียม ให้ท่านคลิกที่ Link รายละเอียด เพื่อบันทึก ข้อมูลส่วนอื่นๆ ของโครงการ
	- $\heartsuit$  รหัสอ้างอิงโครงการจะถูกกำหนดโดยระบบอีกครั้งเมื่อมีการบันทึกประเภทของโครงการในส่วนรายละเอียดของ โครงการในขั้นตอนต่อไป

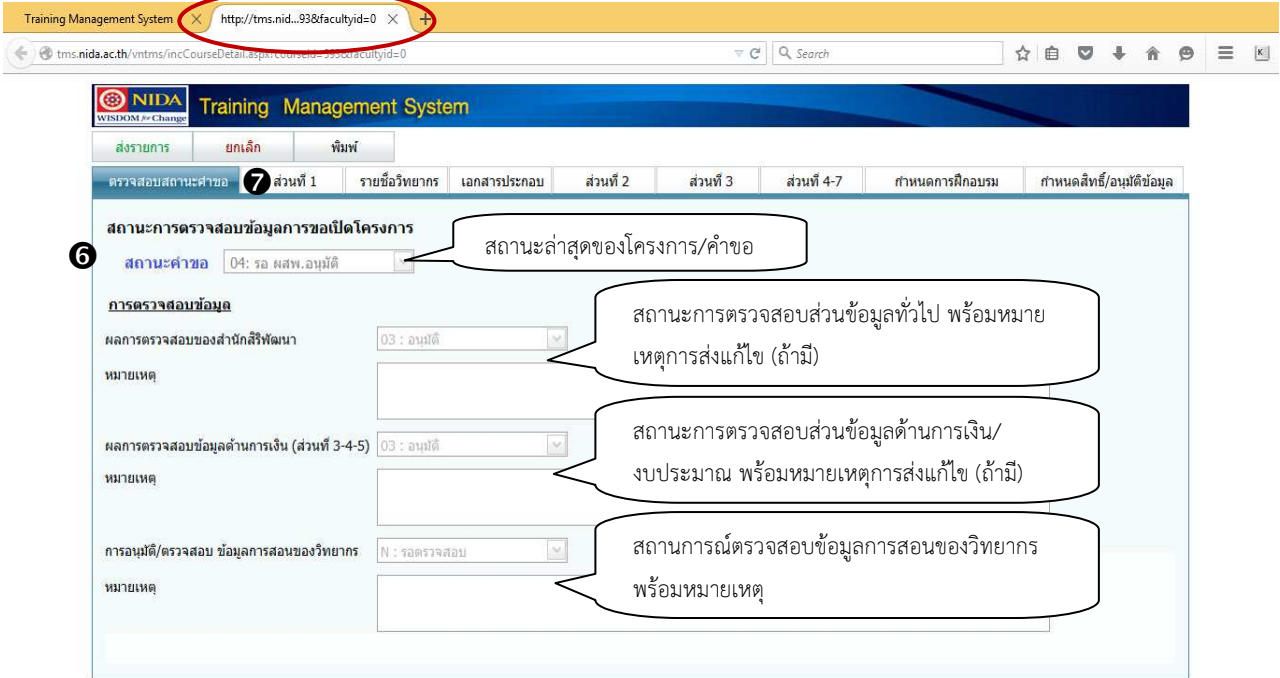

### รูปที่ 10 การบันทึกขอเปิดโครงการ ส่วนการตรวจสอบสถานะโครงการ/คําขอ

6. เมื่อคลิกที่ Link รายละเอียด ระบบจะปรากฏ Tab สําหรับการบันทึกข้อมูลโครงการโดยเฉพาะ โดยรายละเอียดที่ แสดงใน Tab แรกจะแสดงสถานะของโครงการ/คําขอ รายละเอียด ดังนี้

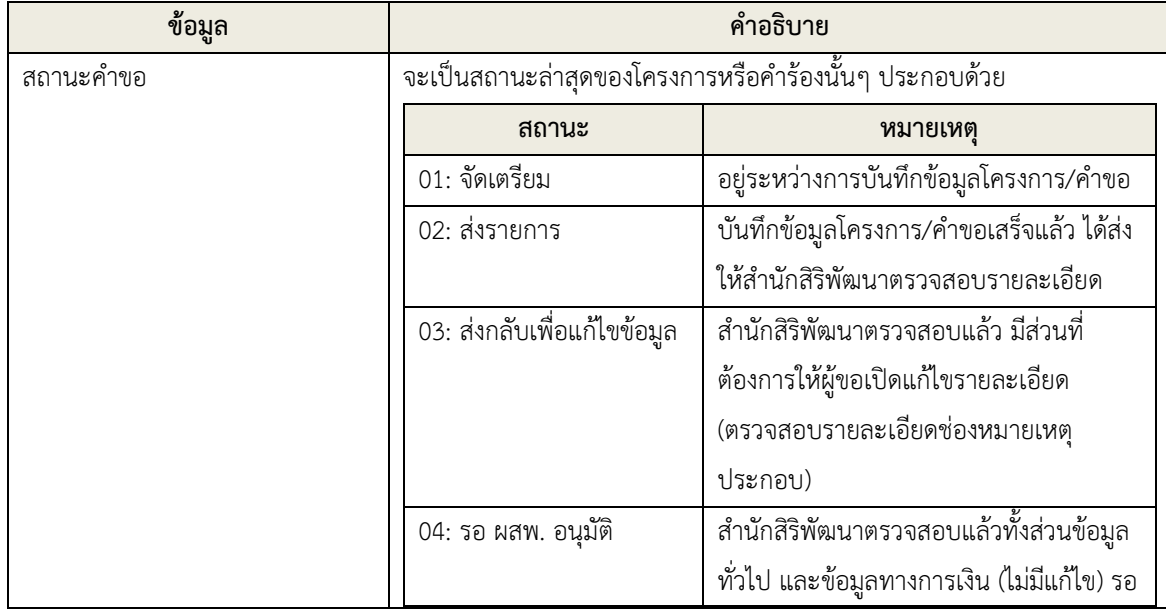

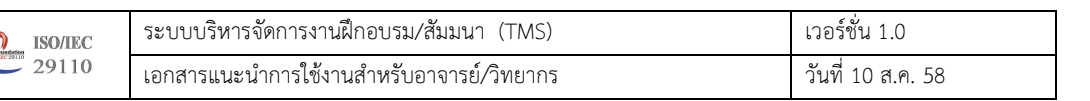

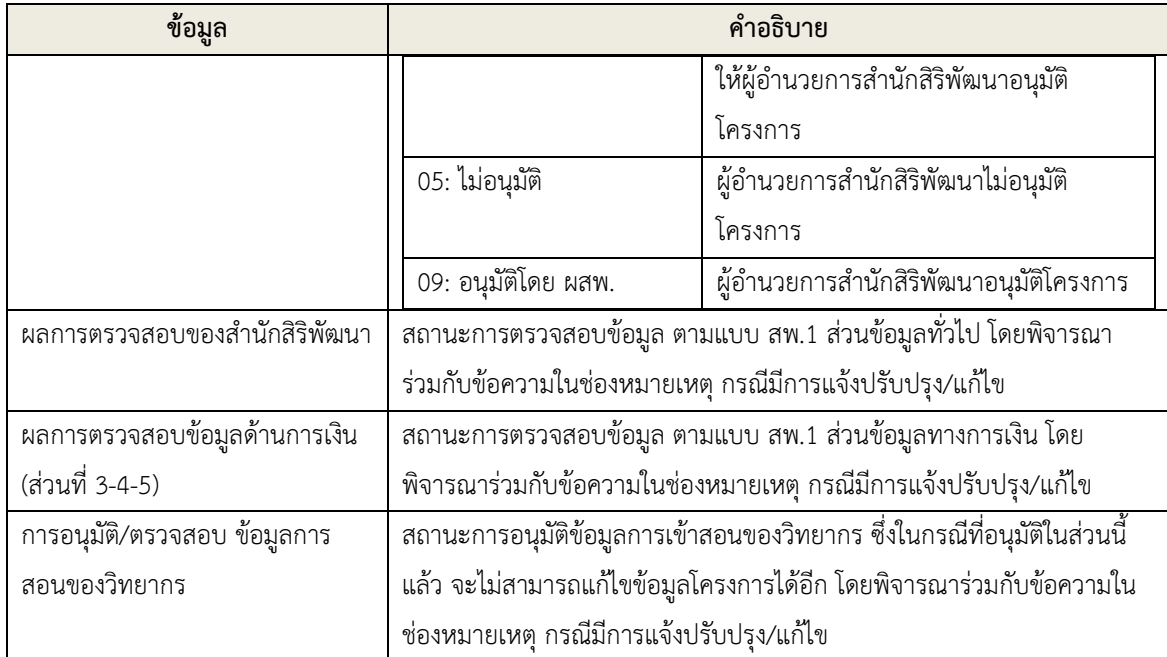

# 7. ส่วนที่ 1 ข้อมูลทั่วไป

Vision Net

 $\overline{\mathbb{C}}$ 

คลิกที่ Tab "ส่วนที่ 1" เพื่อบันทึกรายละเอียดของโครงการ/คําขอ ส่วนที่ 1 ข้อมูลทั่วไป รายละเอียดดังนี้

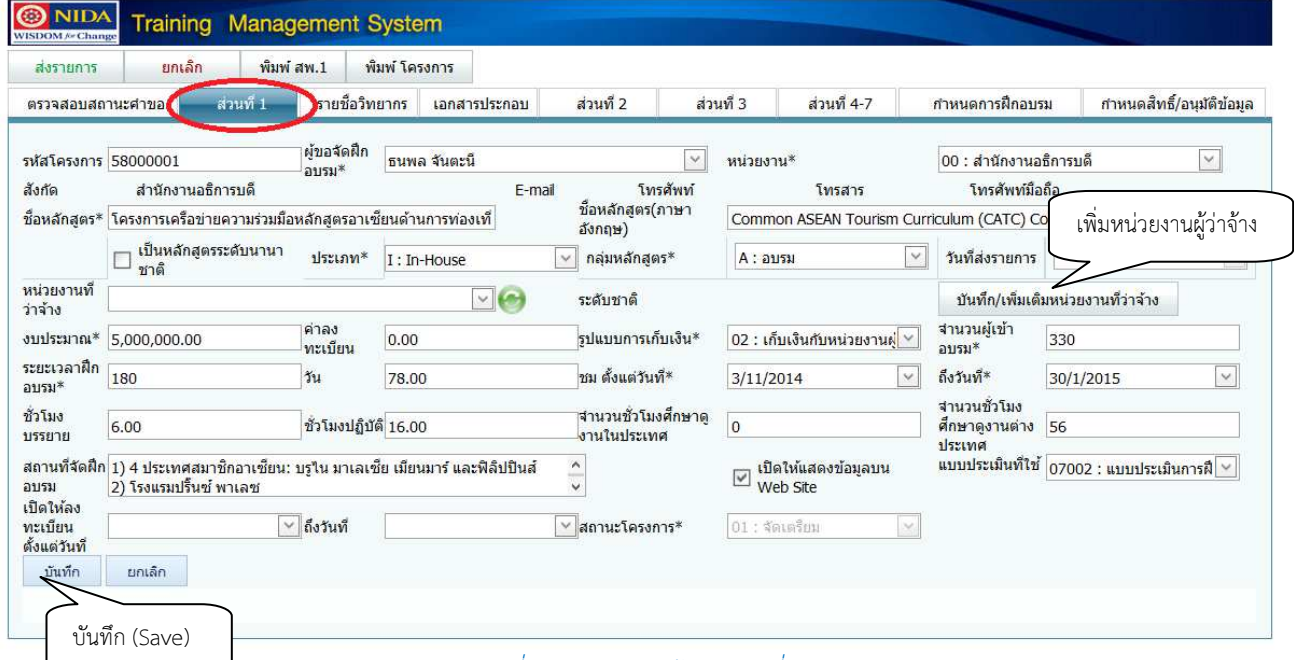

## รูปที่ 11 การบันทึกข้อมูลส่วนที่ 1

7.1 บันทึกข้อมูล ตามตารางต่อไปนี้

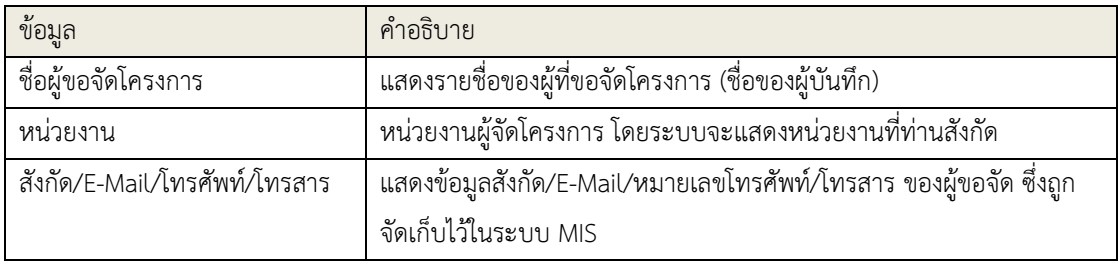

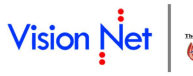

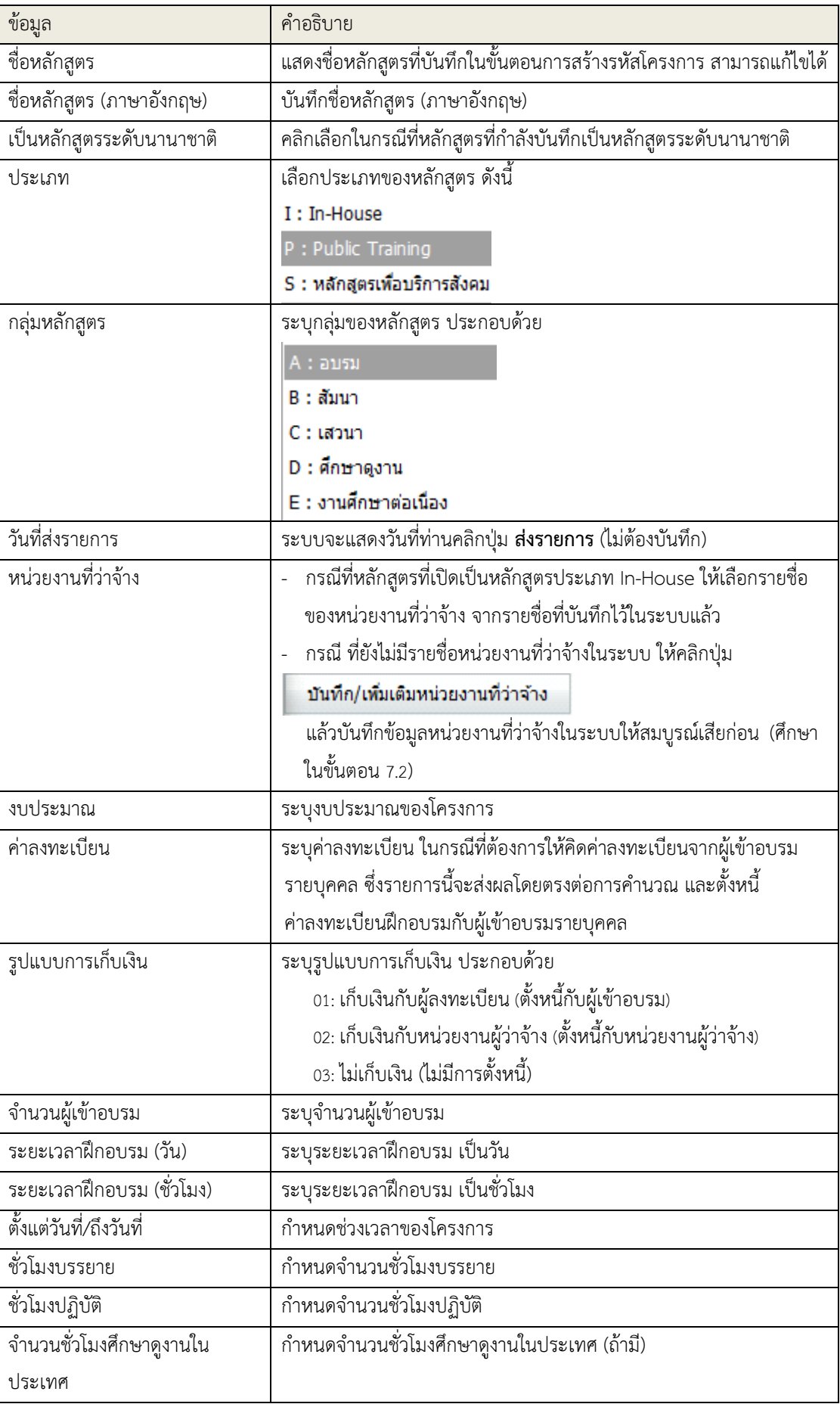

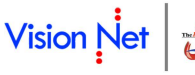

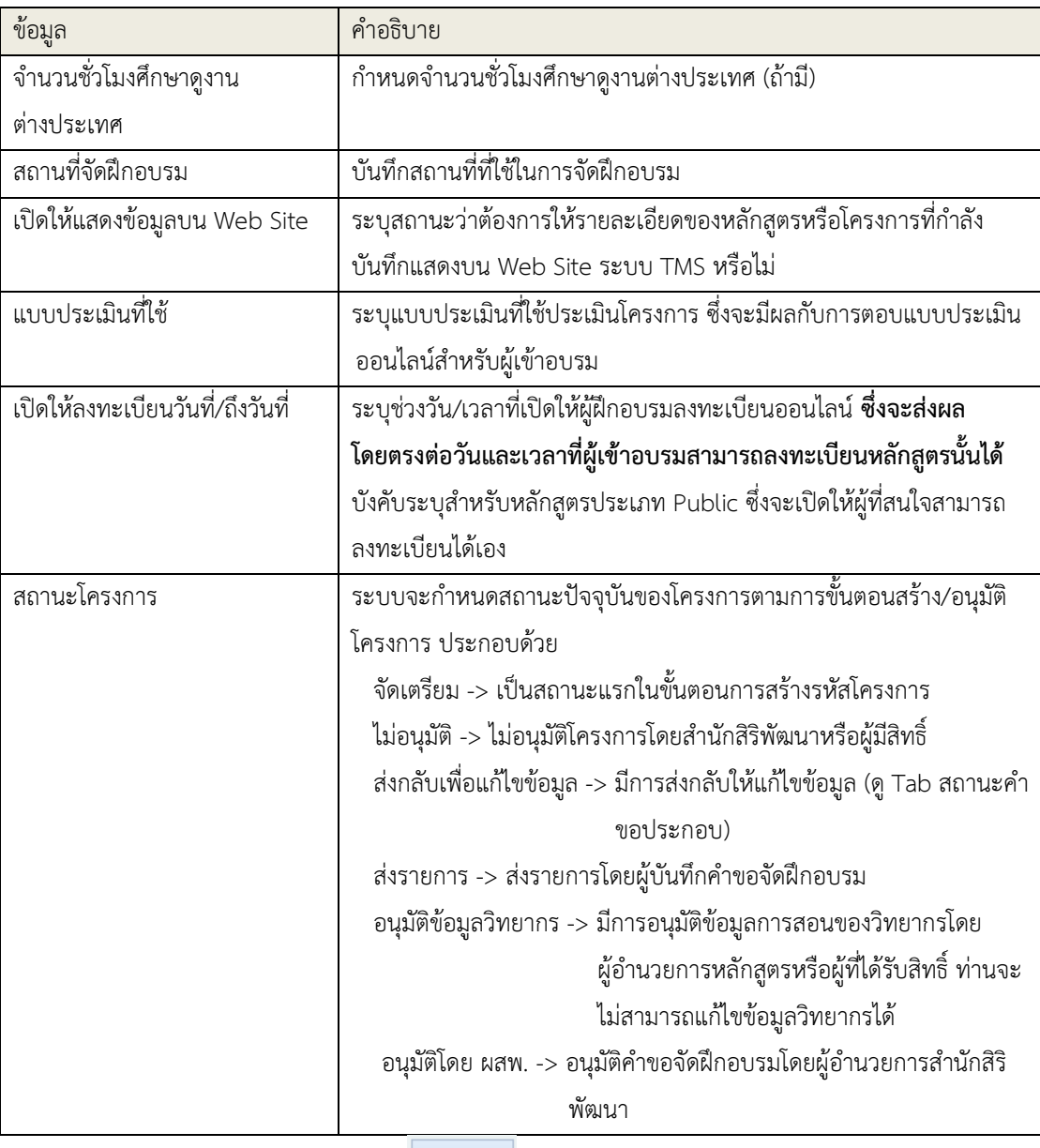

เมื่อบันทึกข้อมูลครบถ้วนแล้วให้ คลิกที่ปุ่ม <sup>เม้นทึก</sup> เพื่อบันทึก (Save) หรือกรณีที่ต้องการยกเลิกการบันทึก หรือแก้ไขใดๆ ให้คลิกที่ <sup>อีกเลิก</sup> จากนั้นบันทึกข้อมูลรายชื่อวิทยากร ตามขั้นตอนข้อที่ 8

- 7.2 กรณีต้องการเพิ่มข้อมูลหน่วยงานผู้ว่าจ้าง ซึ่งไม่ปรากฏรายชื่อในรายการ "หน่วยงานที่ว่าจ้าง" ให้ท่าน คลิกที่
	- ปุ่ม จากนั้นบันทึกรายละเอียดให้ครบถ้วน ตามขั้นตอนดังนี้
	- 1) เมื่อคลิกที่ปุ่ม <mark>บันทึก/เพ้มเติมหน่วยงานที่ว่าจ้าง</mark> ระบบจะปรากฏหน้าจอสำหรับบันทึกข้อมูลหน่วยงาน ที่ Tab ใหม่ ให้ท่านคลิกที่สัญลักษณ์ + ส่วนบนซ้ายของหน้าจอเพื่อสร้างรายการใหม่
	- 2) บันทึกชื่อหน่วยงานภาษาไทย
	- 3) คลิกที่เครื่องหมาย เพื่อบันทึกคําขอเปิดเข้าสู่ระบบ (หากต้องการยกเลิกการบันทึกให้คลิกที่ สัญลักษณ์ $\left| \rule{0.3cm}{0.4cm}\right|$  )

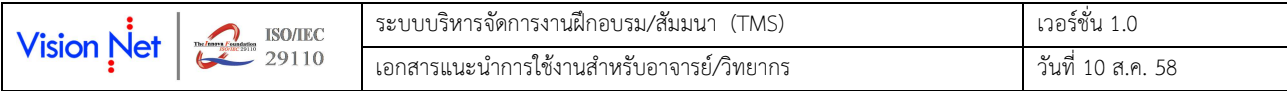

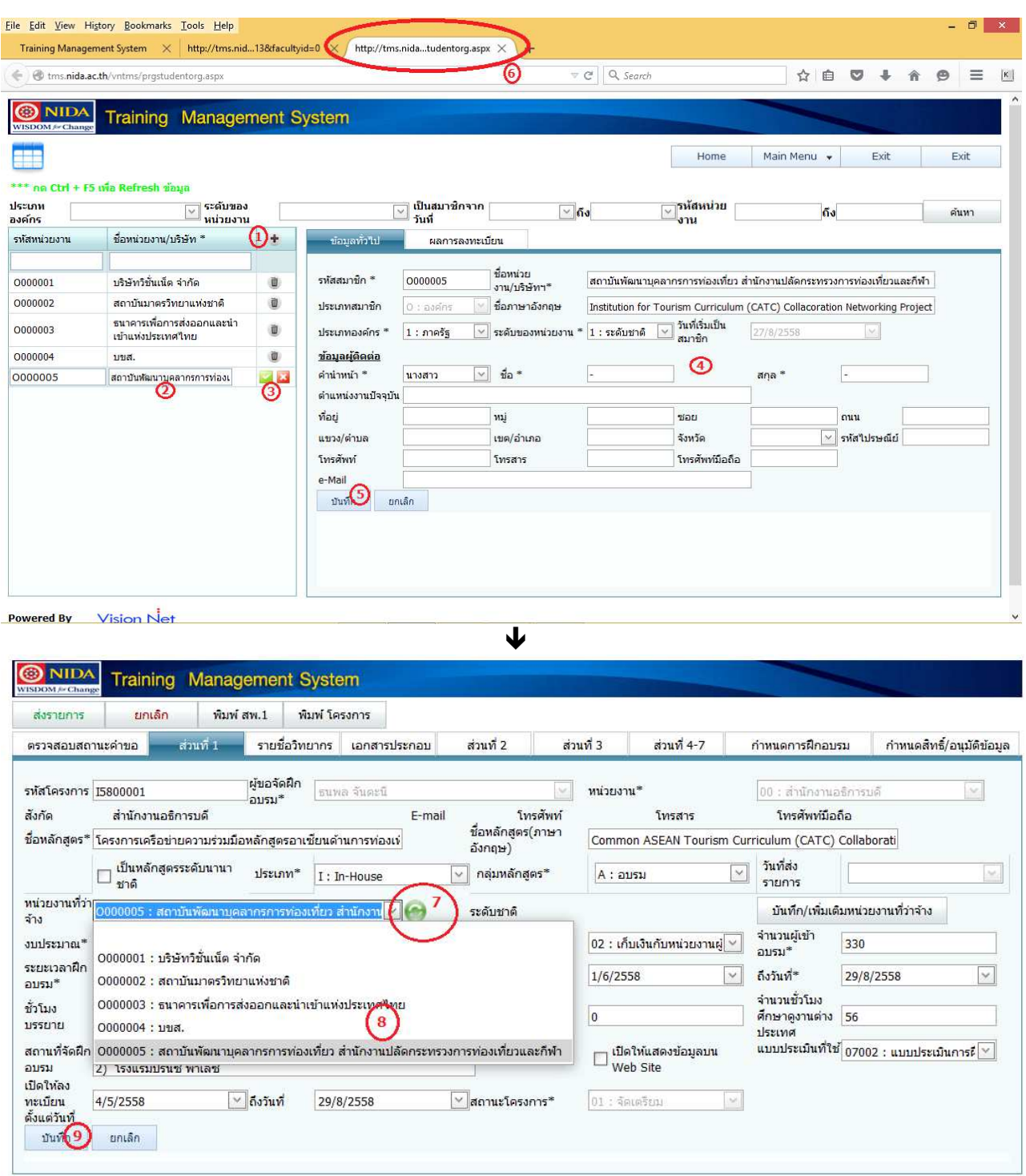

# รูปที่ 12 การบันทึก/เพิ่มเติม หน่วยงานที่ว่าจ้าง

# 4) ให้เมาส์โฟกัสที่ ชื่อหน่วยงานที่เพิ่มเข้าไป จากนั้นบันทึกรายละเอียดของหน่วยงาน ดังนี้

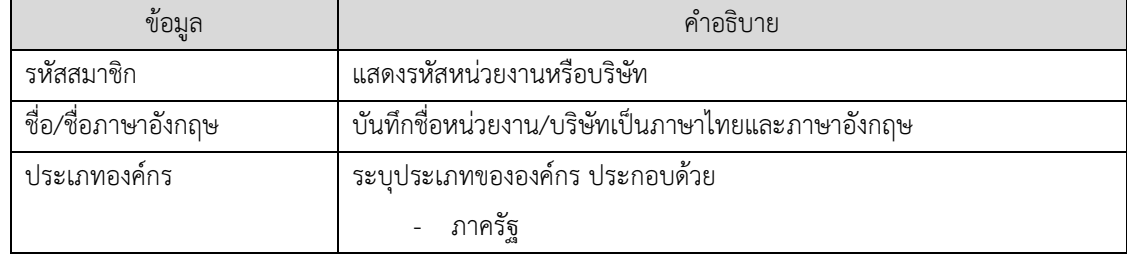

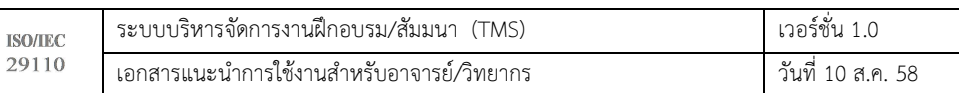

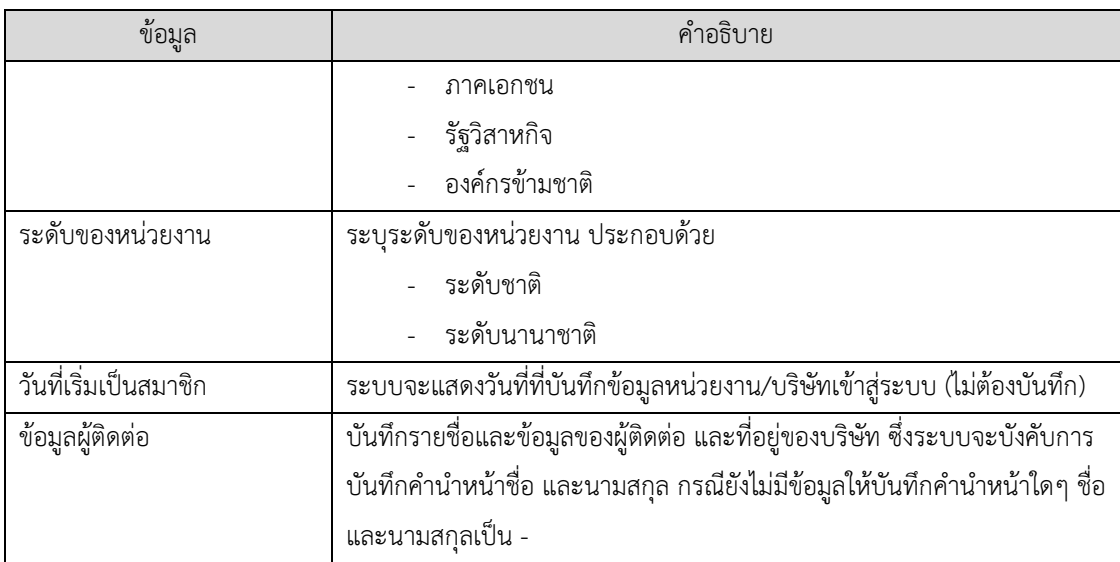

- 5) คลิกที่ปุ่ม เพื่อบันทึก (Save) หรือกรณีที่ต้องการยกเลิกการบันทึก หรือแก้ไขใดๆ ให้คลิกที่ ยกเลิก
- 6) ปิด Tab การบันทึกข้อมูลหน่วยงาน
- 7) กลับไปยังหน้าจอการบันทึกข้อมูลโครงการ แล้วคลิกที่สัญลักษณ์ เพื่อ Refresh ข้อมูลหน่วยงาน
- 8) เลือกชื่อหน่วยงานผู้ว่าจ้าง จะปรากฏข้อมูลหน่วยงานที่เพิ่มเข้าไป
- 9) คลิกที่ปุ่ม เพื่อบันทึก (Save) หรือกรณีที่ต้องการยกเลิกการบันทึก หรือแก้ไขใดๆ ให้คลิกที่ ยกเลิก
- 8. รายชื่อวิทยากร

Vision Net

คลิกที่ Tab "รายชื่อวิทยากร" เพื่อบันทึกรายชื่อวิทยากร รายละเอียดดังนี้

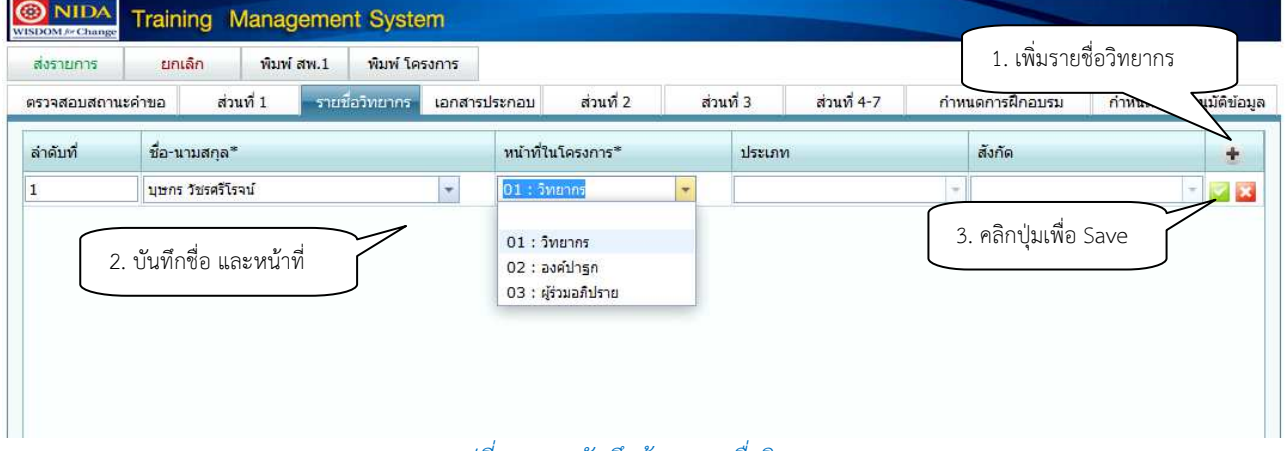

รูปที่ 13 การบันทึกข้อมูลรายชื่อวิทยากร

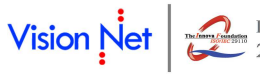

## 8.1 คลิกสัญลักษณ์ + ส่วนบนขวา จากนั้นบันทึกข้อมูล ตามตารางต่อไปนี้

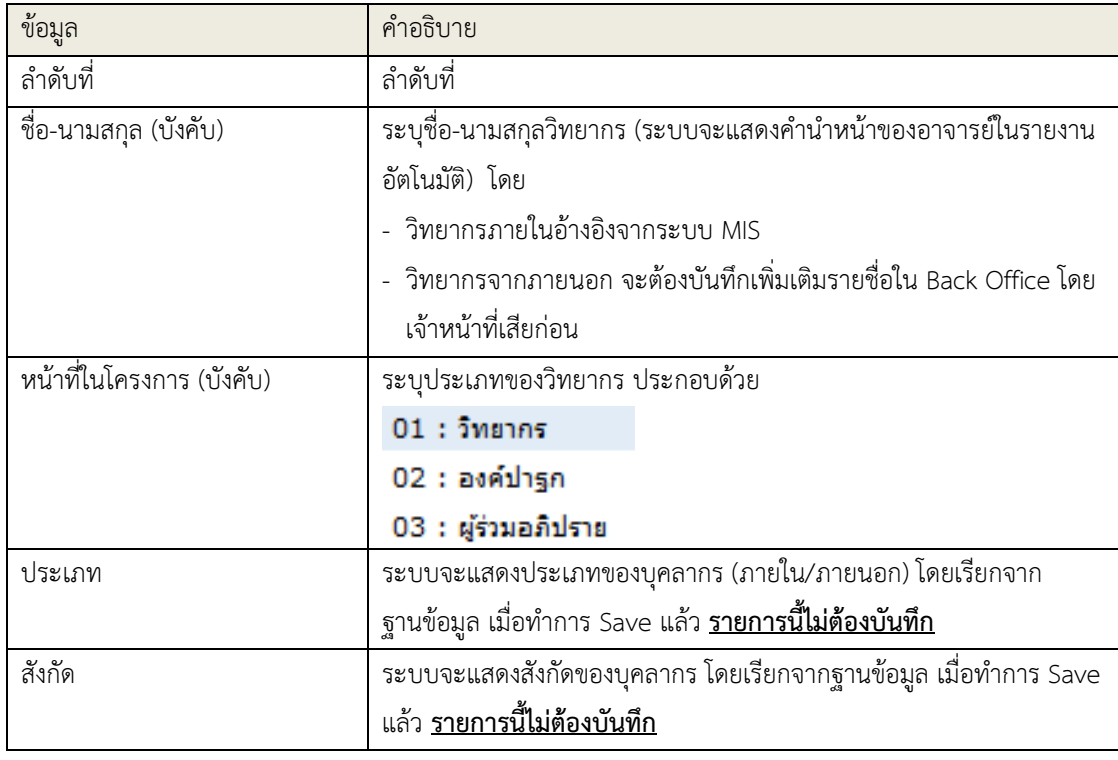

8.2 คลิกที่เครื่องหมาย **เ**พื่อบันทึกข้อมูล (หากต้องการยกเลิกการบันทึกให้คลิกที่สัญลักษณ์ **(ค.**ศ. 1

#### 9. เอกสารประกอบ

คลิกที่ Tab "เอกสารประกอบ" เพื่อแนบเอกสารประกอบคําขอเปิดฯ รายละเอียดดังนี้

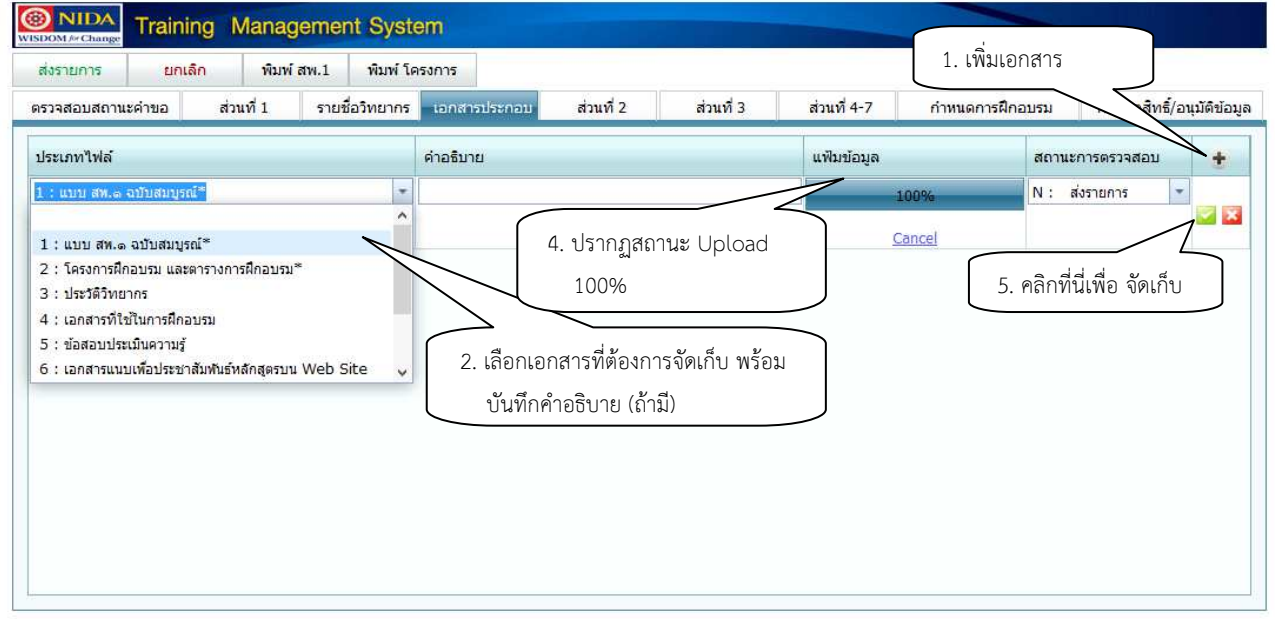

 $\bigtriangledown$ 

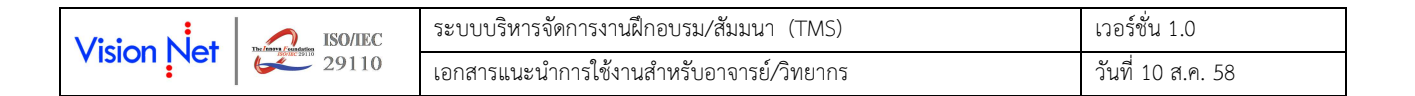

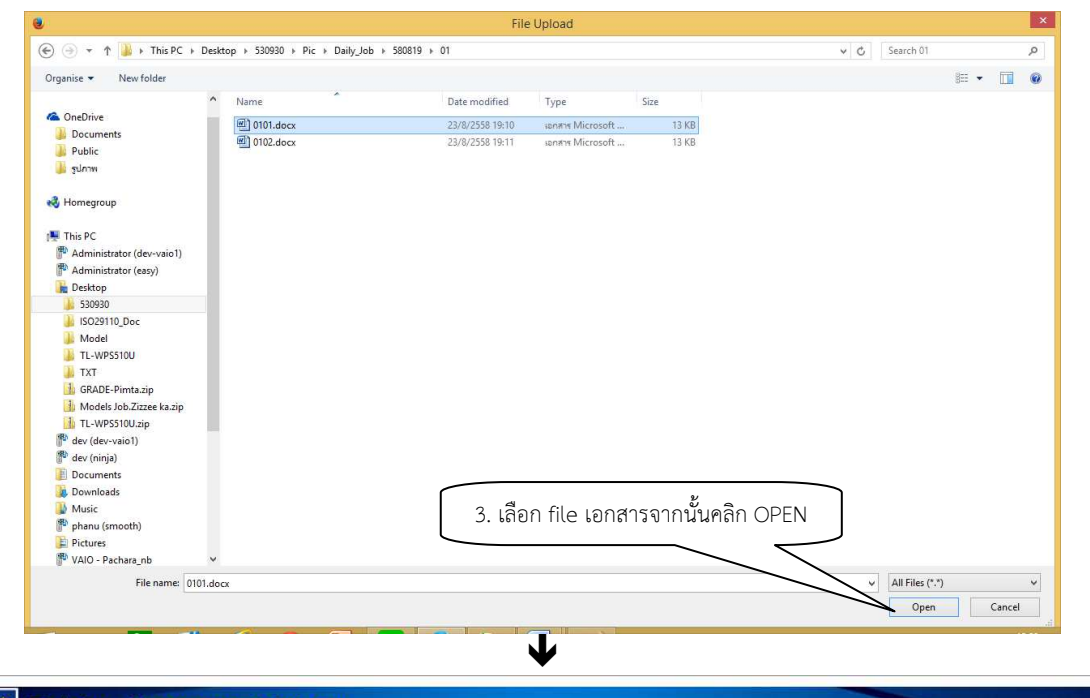

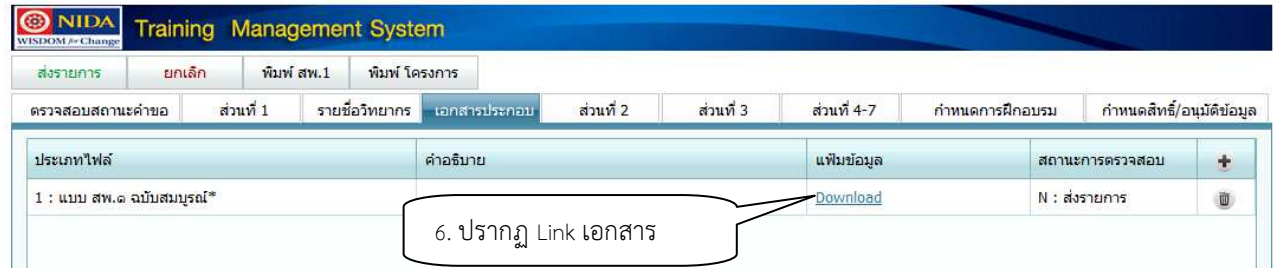

# รูปที่ 14 การแนบ file เอกสารประกอบคําขอเปิด

- 9.1 คลิกที่ Tab เอกสารประกอบ จากนั้น คลิกที่สัญลักษณ์ ส่วนบนขวา
- 9.2 ระบบจะปรากฏพื้นที่สําหรับบันทึกข้อมูลเข้าไปใหม่ที่ส่วนล่างสุดของรายการ

ให้ท่านบันทึกข้อมูลให้ครบถ้วน ดังนี้

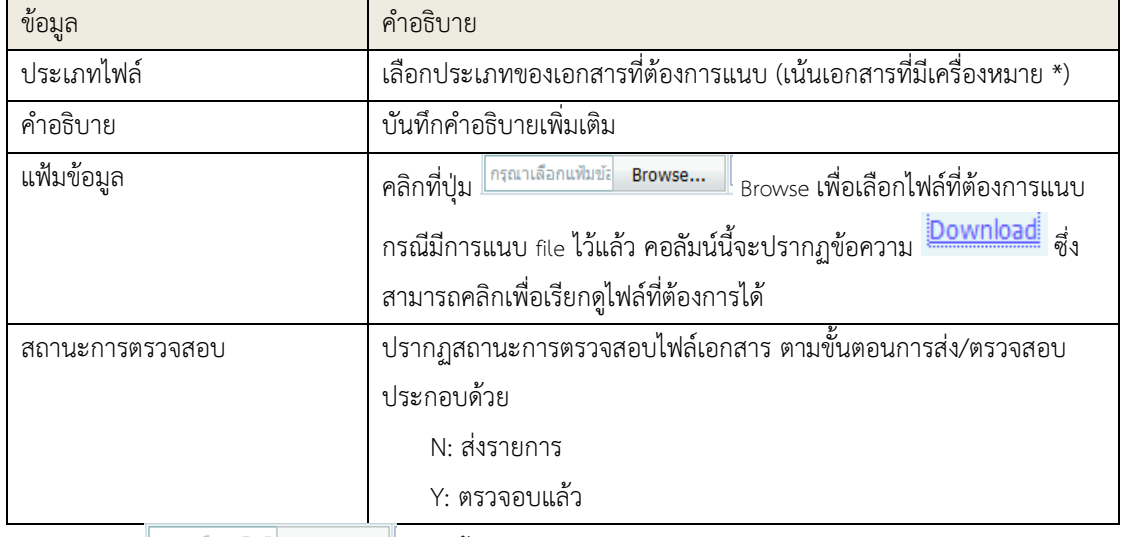

9.3 คลิกที่ปุ่ม <mark>กรุณาเลือกแพ้มข์ส</mark> Browse... <mark>ไหวกันนั้นเลือกเอกสารที่ต้องการ Upload แล้วคลิกปุ่ม OPEN</mark>

9.4 ระบบจะปรากฏสถานการณ์ Upload จนถึง 100%

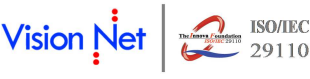

- 9.5 คลิกที่สัญลักษณ์ เพื่อบันทึก (Save) หรือกรณีที่ต้องการยกเลิกการบันทึก หรือแก้ไขใดๆ ให้คลิกที่
- 9.6 จะปรากฏข้อความ <mark>Download:</mark> ที่คอลัมน์ แฟ้มข้อมูลแสดงว่าท่านจัดเก็บเอกสารดังกล่าวไว้ในระบบเรียบร้อย แล้ว ให้ท่านจัดเก็บ file ต่อไปจนครบ
	- ระบบบังคับการจัดเก็บเอกสาร 2 รายการคือ 1.แบบ สพ.1 ฉบับสมบูรณ์ และ 2.โครงการฝึกอบรมและ ตารางการฝึกอบรม
- 10. ส่วนที่ 2 การบูรณาการงานบริการทางวิชาการแก่สังคมกับการเรียนการสอนและการวิจัย

คลิกที่ Tab "ส่วนที่ 2" เพื่อบันทึกข้อมูลส่วนที่ 2 การบูรณาการงานบริการทางวิชาการแก่สังคมกับการเรียนการ สอนและการวิจัย รายละเอียดดังนี้

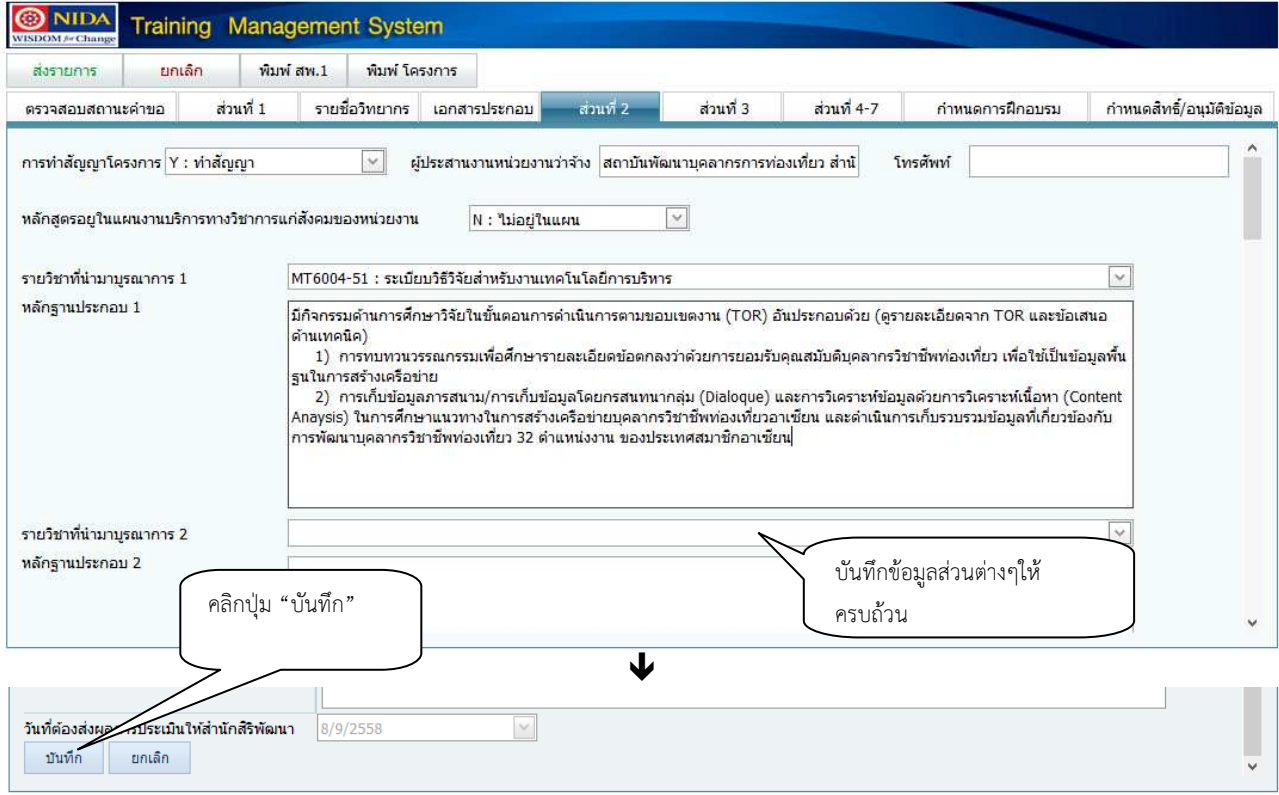

# รูปที่ 15 การบันทึกรายละเอียดโครงการ ส่วนที่ 2

10.1 คลิกที่ Tab ส่วนที่ 2 ระบบจะปรากฏพื้นที่สําหรับบันทึกข้อมูลส่วนที่ 2

ให้ท่านบันทึกข้อมูลให้ครบถ้วน ดังนี้

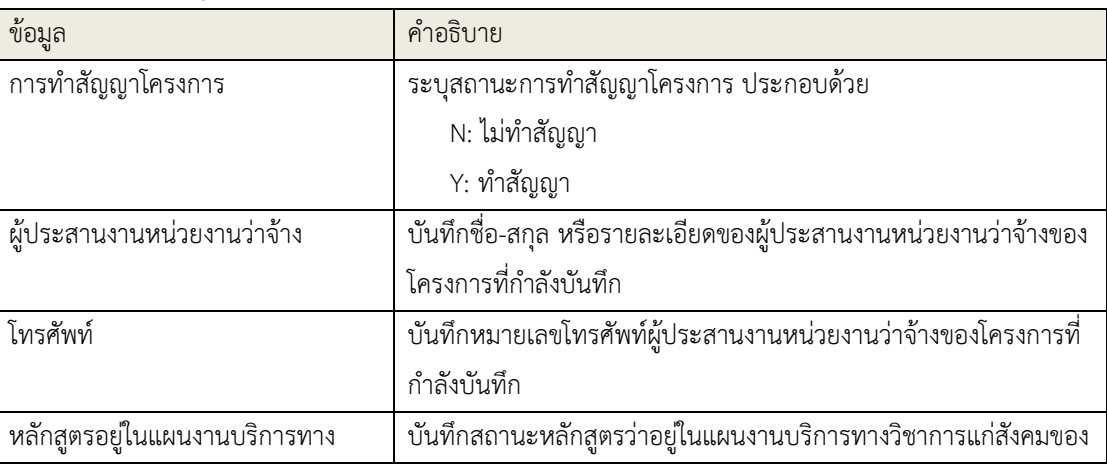

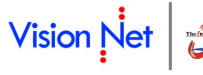

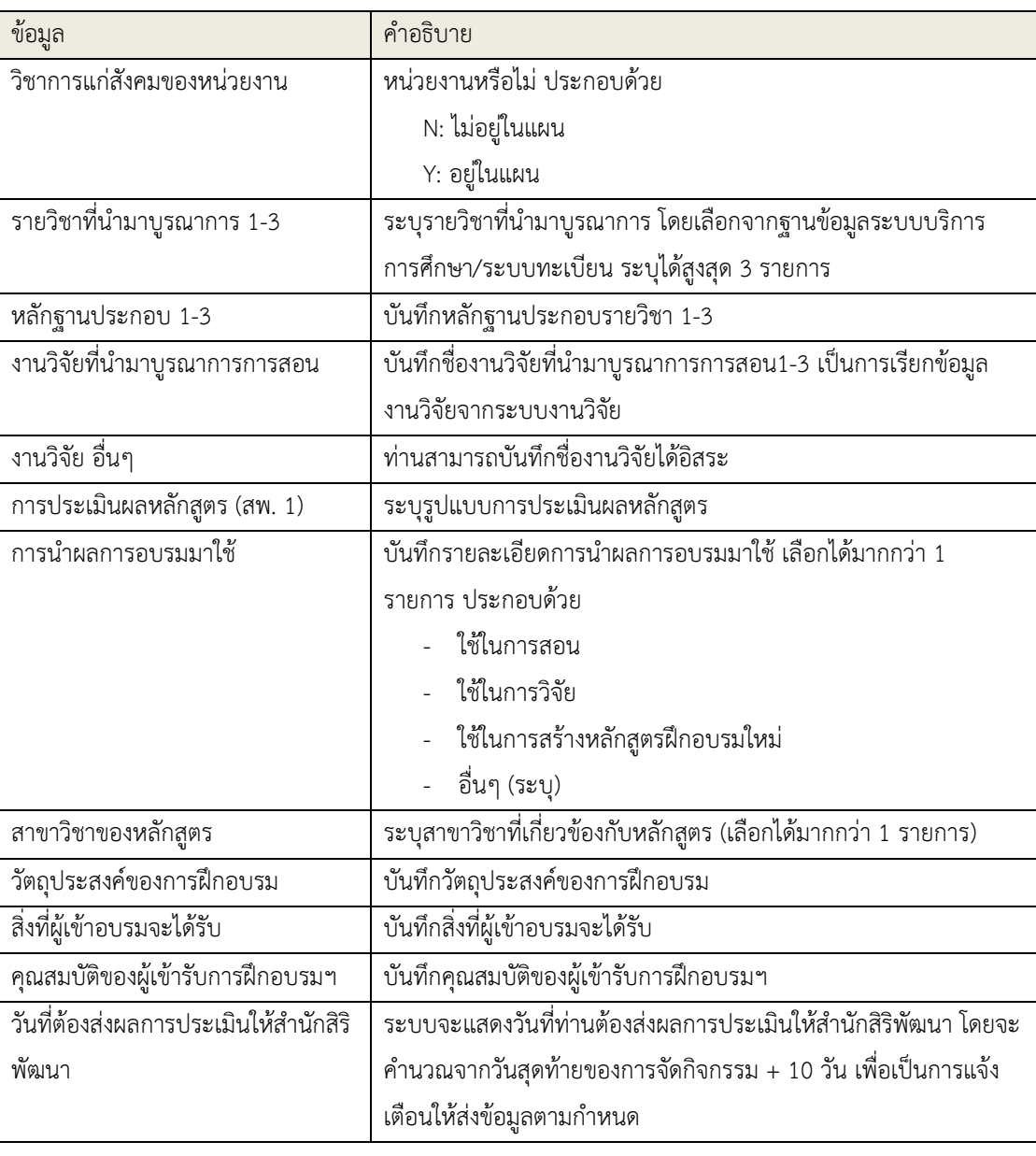

ยกเลิก

10.2 คลิกที่ปุ่ม เพื่อบันทึก (Save) หรือกรณีที่ต้องการยกเลิกการบันทึก หรือแก้ไขใดๆ ให้คลิกที่

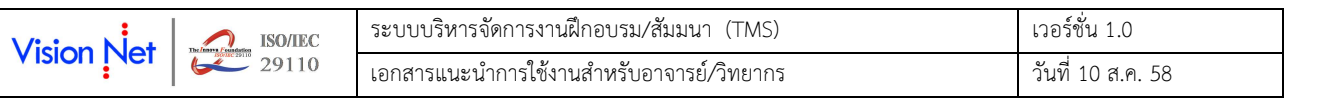

## 11. ส่วนที่ 3 ค่าใช้จ่ายโครงการและการเก็บเงิน

# คลิกที่ Tab "ส่วนที่ 3" เพื่อบันทึกข้อมูลส่วนที่ 3 ค่าใช้จ่ายโครงการและการเก็บเงิน รายละเอียดดังนี้

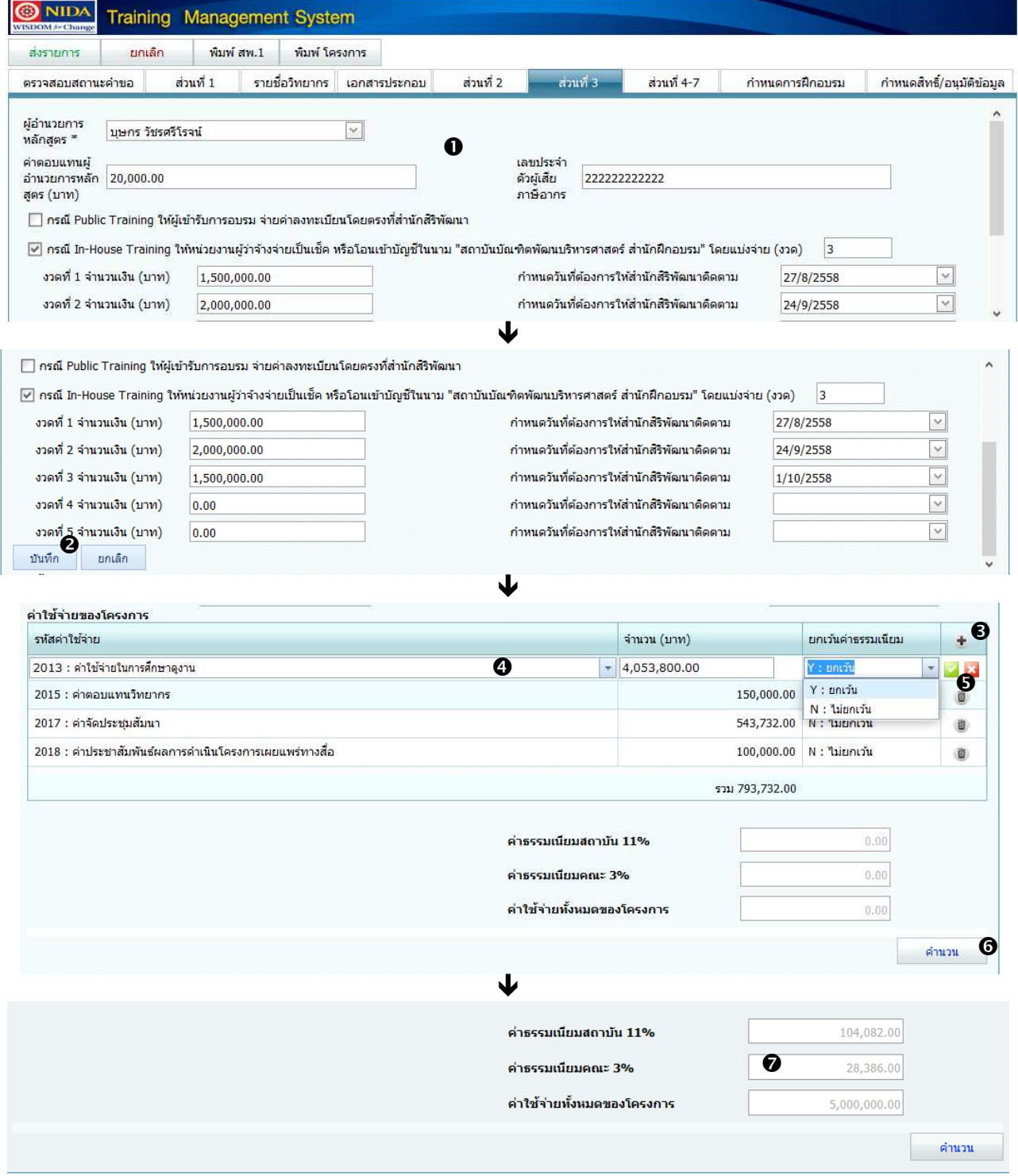

รูปที่ 16 การบันทึกรายละเอียดของโครงการ ส่วนที่ 3

### 11.1 บันทึกข้อมูลส่วนรายละเอียดค่าตอบแทนและการแบ่งงวด (ส่วนบน) ให้ครบถ้วน ดังนี้

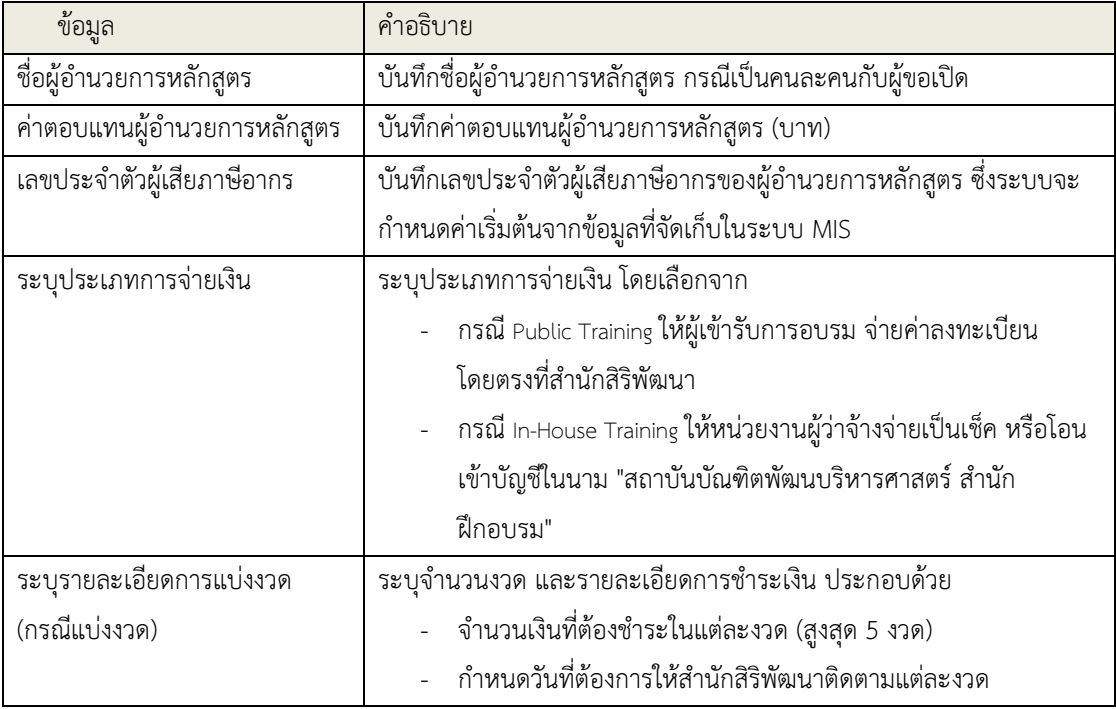

- 11.2 คลิกที่ปุ่ม <sup>ไม</sup>้<sup>นทึก</sup> เพื่อบันทึก (Save) หรือกรณีที่ต้องการยกเลิกการบันทึก หรือแก้ไขใดๆ ให้คลิกที่ ยกเลิก
- 11.3 บันทึกข้อมูล<u>ส่วนค่าใช้จ่ายของโครงการ</u> (ส่วนล่าง) ให้ครบถ้วน โดยคลิกที่สัญลักษณ์ <mark>ส่วนล่างขวา</mark>
- 11.4 บันทึกรายละเอียดค่าใช้จ่าย ดังนี้
	- $\heartsuit$  ไม่ต้องบันทึกข้อมูลส่วนค่าธรรมเนียมสถาบัน 11% และค่าธรรมเนียมคณะ/หน่วยงาน 3% ระบบจะ คํานวณให้จากข้อมูลที่บันทึกอัตโนมัติ

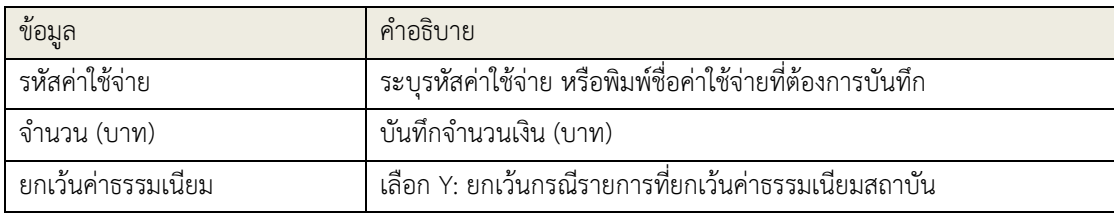

- 11.5 คลิกที่สัญลักษณ์ เพื่อบันทึก (Save) หรือกรณีที่ต้องการยกเลิกการบันทึก หรือแก้ไขใดๆ ให้คลิกที่ จากนั้นบันทึกค่าใช้จ่ายอื่นๆ ให้ครบถ้วน
- คำนวน 11.6 คลิกปุ่ม
- 11.7 ระบบจะปรากฏ ข้อมูลค่าธรรมเนียมสถาบัน 11% และค่าธรรมเนียมคณะ/หน่วยงาน 3% พร้อมค่าใช้จ่ายรวม ทั้งหมด ดังรูปที่ 16

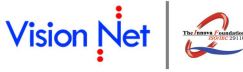

### 12. ส่วนที่ 4-7

12.1 คลิกที่ Tab "ส่วนที่ 4-7" เพื่อบันทึกข้อมูล

ส่วนที่ 4 การโอนเงินค่าบริหารโครงการและค่าธรรมเนียมสถาบัน

ส่วนที่ 5 การติดตามโครงการและการเก็บเงิน

ส่วนที่ 6 การจัดทําประกาศนียบัตรการฝึกอบรม และ

ส่วนที่ 7 การดําเนินการอื่นๆ รายละเอียดดังนี้

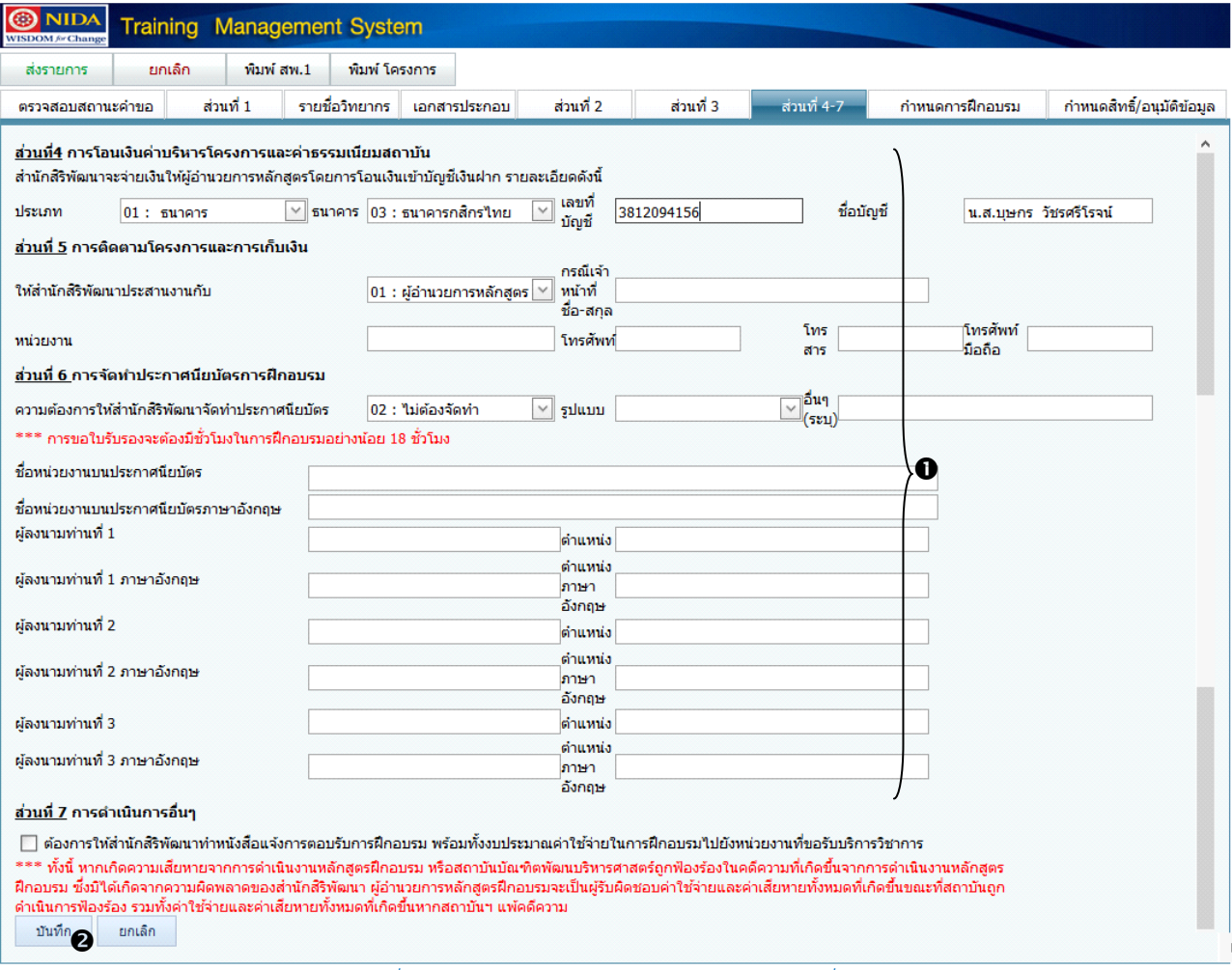

รูปที่ 17 การบันทึกรายละเอียดของโครงการ ส่วนที่ 4-7

# บันทึกข้อมูลแต่ละส่วน ให้ครบถ้วน ดังนี้

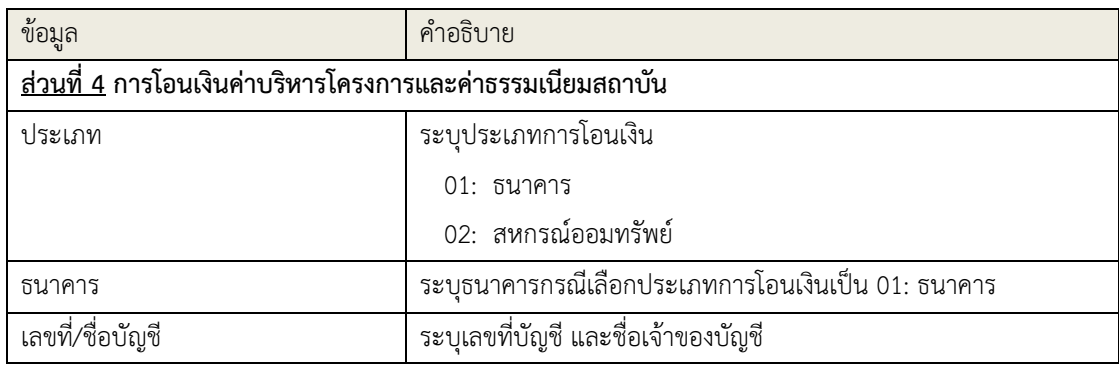

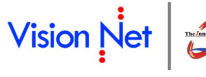

**ISO/IEC**<br>29110  $\sqrt{\frac{1}{2}}$ 

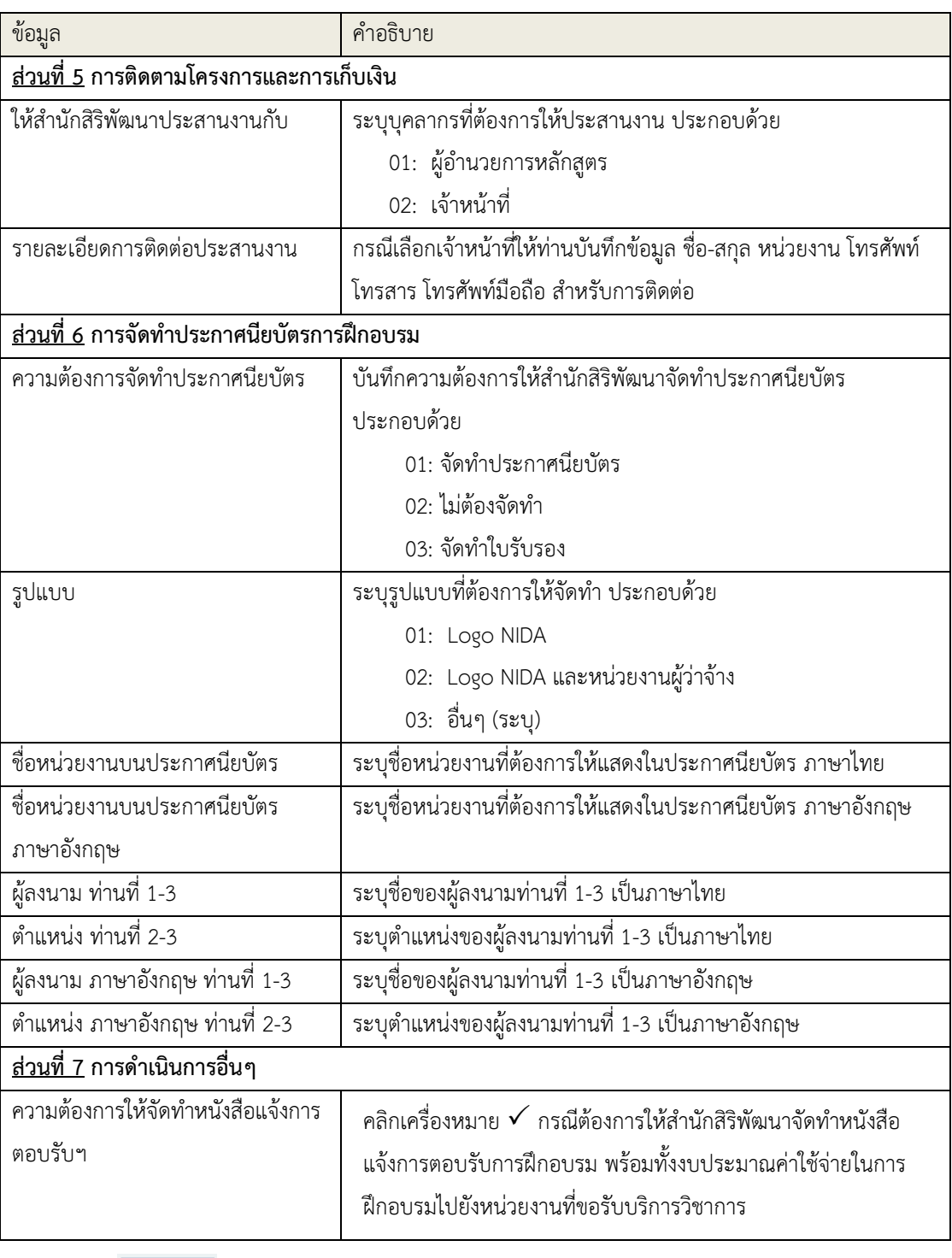

12.2 คลิกที่ปุ่ม เพื่อบันทึก (Save) หรือกรณีที่ต้องการยกเลิกการบันทึก หรือแก้ไขใดๆ ให้คลิกที่

ยกเล็ก

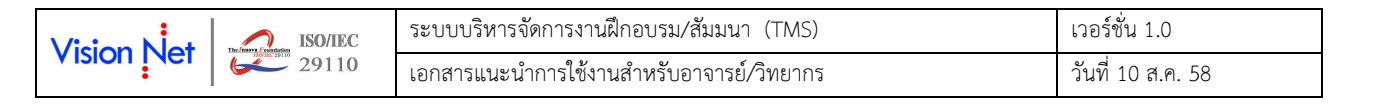

### 13. <u>กำหนดการฝึกอบรม</u>

# 13.1 คลิกที่ Tab **"กำหนดการฝึกอบรม"** เพื่อบันทึกข้อมูล รายละเอียดดังนี้

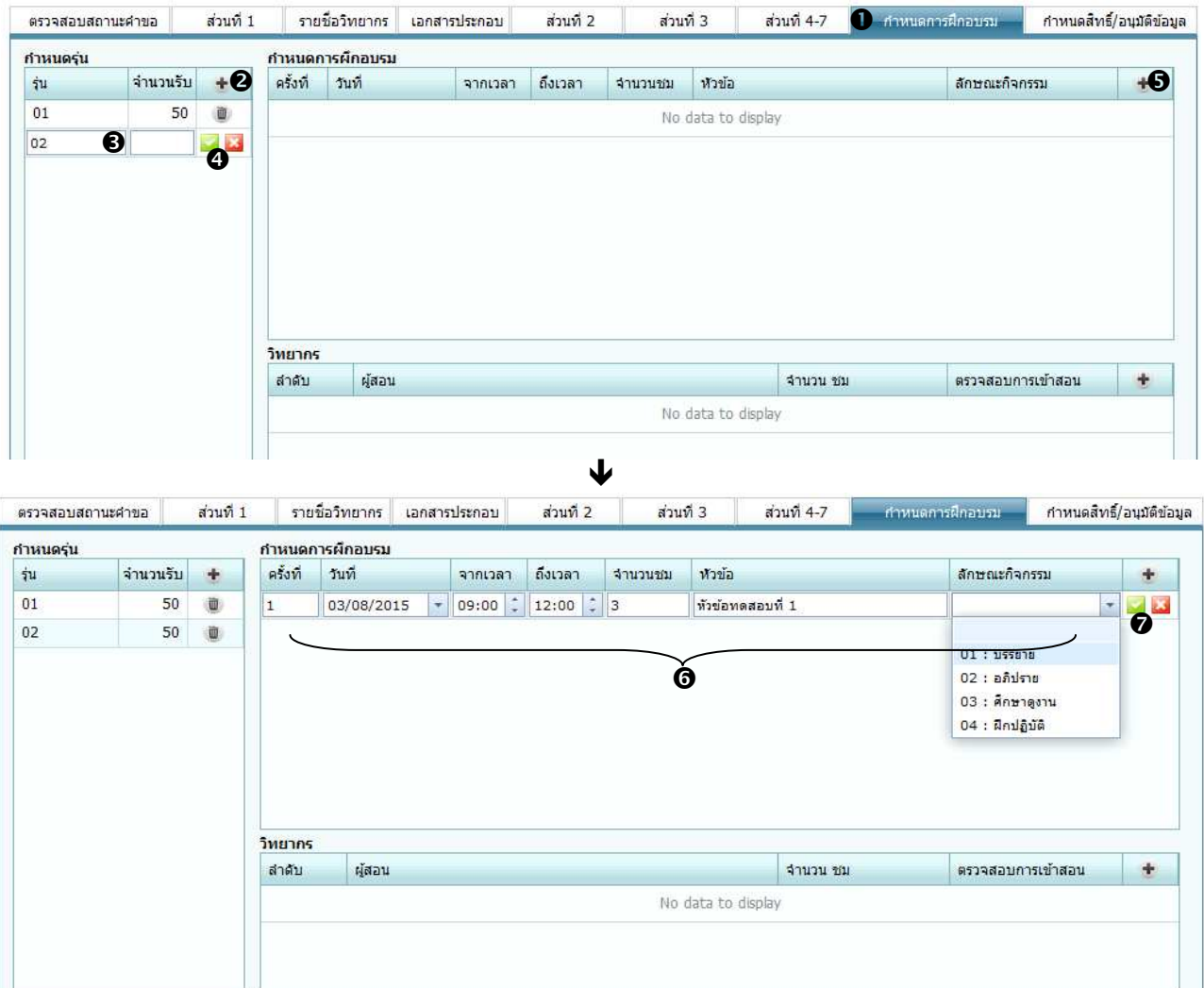

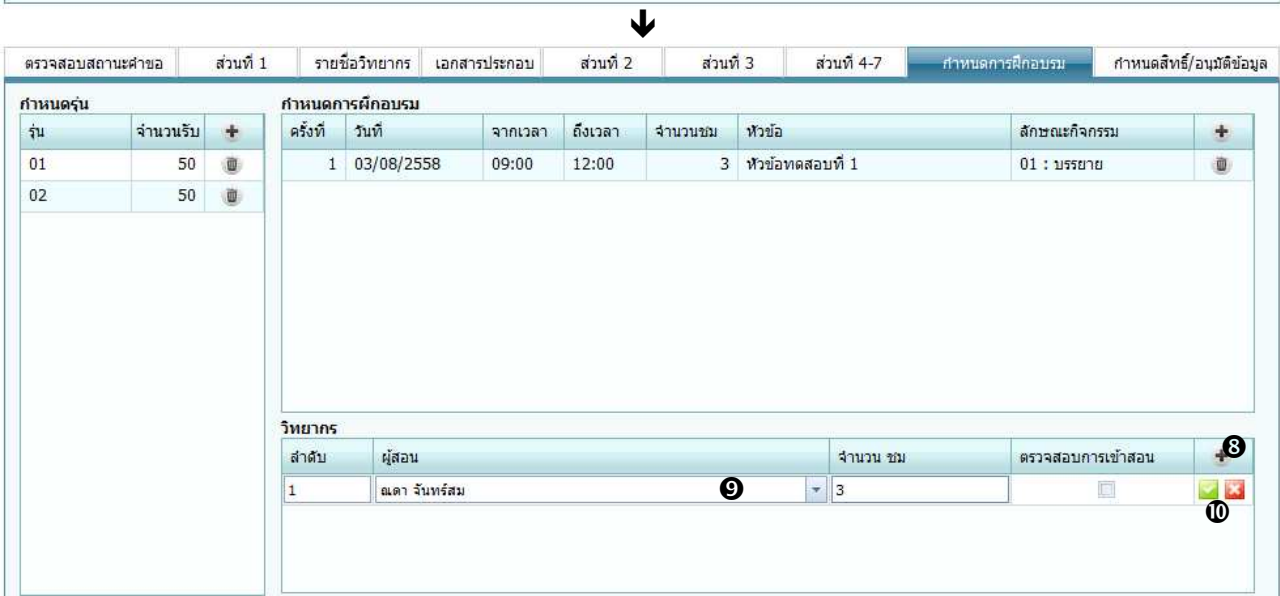

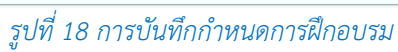

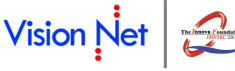

- ี<br>13.2 คลิกที่สัญลักษณ์ ส่วนบนซ้ายของพื้นที่บันทึกกำหนดการฝึกอบรม
- 13.3 บันทึกข้อมูล<u>ส่วนกำหนดรุ่น</u> (ส่วนบนซ้าย) ให้ครบถ้วน ดังนี้

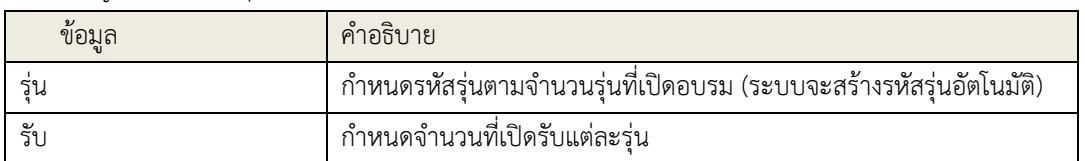

- 13.4 คลิกที่สัญลักษณ์ เพื่อบันทึก (Save) หรือกรณีที่ต้องการยกเลิกการบันทึก หรือแก้ไขใดๆ ให้คลิกที่
- 13.5 ใช้เมาส์คลิกเลือกรุ่นที่ต้องการบันทึกข้อมูลกำหนดการฝึกอบรม จากนั้นคลิกที่สัญลักษณ์ ส่วนบนขวา
- 13.6 บันทึก<u>ข้อมูลกำหนดการฝึกอบรม</u> (ส่วนบนขวา) ให้ครบถ้วน ดังนี้

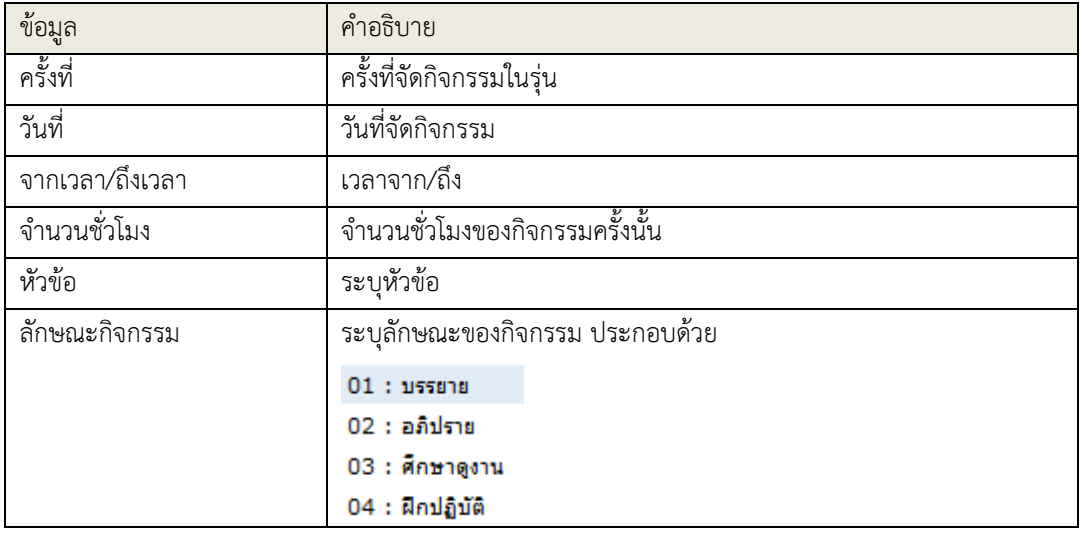

- 13.7 คลิกที่สัญลักษณ์ เพื่อบันทึก (Save) หรือกรณีที่ต้องการยกเลิกการบันทึก หรือแก้ไขใดๆ ให้คลิกที่ จากนั้นบันทึกกิจกรรมครั้งอื่นๆ ให้ครบถ้วน
- 13.8 ใช้เมาส์คลิกเลือกกิจกรรมครั้งที่ต้องการบันทึกข้อมูลวิทยากร จากนั้นคลิกที่สัญลักษณ์ ส่วนล่าง
- 13.9 บันทึกข้อมูลวิทยากร (ส่วนล่าง) ให้ครบถ้วน ดังนี้

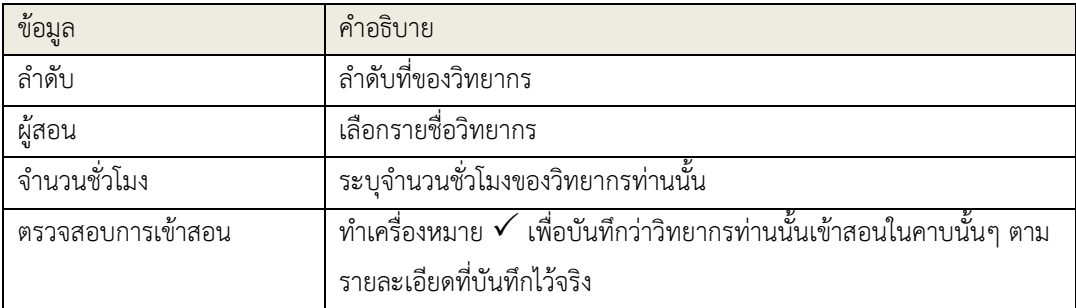

13.10 คลิกที่สัญลักษณ์ เพื่อบันทึก (Save) หรือกรณีที่ต้องการยกเลิกการบันทึก หรือแก้ไขใดๆ ให้คลิกที่ จากนั้นบันทึกวิทยากรท่านอื่นๆ กรณีครั้งนั้นมีวิทยากรมากกว่า1 ท่านให้ครบถ้วน กรณีต้องการบันทึกวิทยากร ในครั้งต่อไป ให้กลับไปขั้นตอน 8)

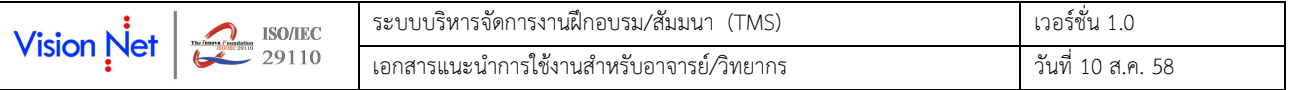

## 14. กําหนดสิทธิ์/อนุมัติข้อมูล

การบันทึกข้อมูลในส่วนนี้ ประกอบด้วยการบันทึกรายชื่อของเจ้าหน้าที่ผู้ที่สามารถอนุมัติข้อมูลการสอนของวิทยากร แทนผู้อํานวยการหลักสูตร (รายละเอียดในหัวข้อที่ 3 ยืนยันข้อมูลการสอน/ปรับปรุงข้อมูลวิทยากร) หรือการอนุมัติ ข้อมูลการสอนของวิทยากร โดยผู้อํานวยการหลักสูตรเอง มีขั้นตอนดังนี้

14.1 คลิกที่ Tab กําหนดสิทธิ์/อนุมัติข้อมูล จากนั้นบันทึกข้อมูลดังต่อไปนี้

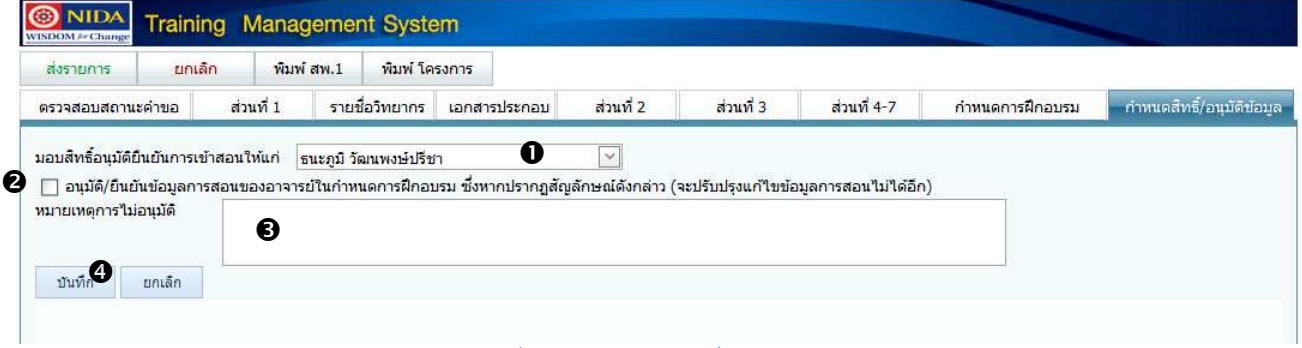

### รูปที่ 19 การกําหนดสิทธิ์/อนุมัติข้อมูล

- 14.2 ระบุรายชื่อของบุคลากรที่ต้องการมอบสิทธิ์การอนุมัติยืนยันการเข้าสอนของวิทยากร ซึ่งบุคลากรที่มีรายชื่อ ดังกล่าวจะสามารถบันทึก/ปรับปรุงแก้ไขข้อมูลวิทยากร และข้อมูลการสอน รวมทั้งบันทึกอนุมัติข้อมูลการสอน ของอาจารย์ แทนท่านได้
- 14.3 ภายหลังเสร็จสิ้นโครงการอบรม/สัมมนา กรณีที่ต้องการอนุมัติข้อมูลการเข้าสอนของวิทยากร ตามข้อมูลที่มี การบันทึกตรวจสอบการเข้าสอนใน Tab กำหนดการอบรม ให้ท่านทำสัญลักษณ์  $\boxdot$  ที่หน้าข้อความอนุมัติ/ ยืนยันข้อมูลการสอนฯ
- 14.4 กรณีไม่อนุมัติข้อมูล สามารถบันทึกหมายเหตุการณ์ไม่อนุมัติที่ช่อง "หมายเหตุการไม่อนุมัติ" ได้
- 14.5 คลิกที่ปุ่ม เพื่อบันทึก (Save) หรือกรณีที่ต้องการยกเลิกการบันทึก หรือแก้ไขใดๆ ให้คลิกที่ ยกเลิก

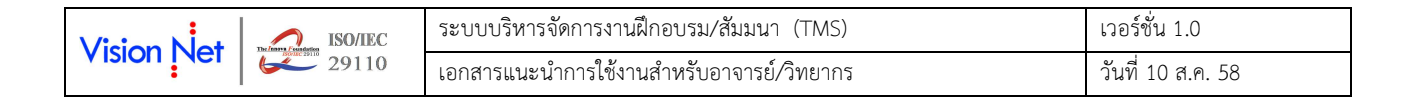

# 3. ยืนยันข้อมูลการสอน/ปรับปรุงข้อมูลวิทยากร

ในกรณีที่ท่านได้รับสิทธิ์การยืนยันข้อมูลการสอน/ปรับปรุงข้อมูลวิทยากร สามารถเข้าสู่เมนู "ยืนยันข้อมูลการสอน" จากนั้น ดําเนินการดังนี้

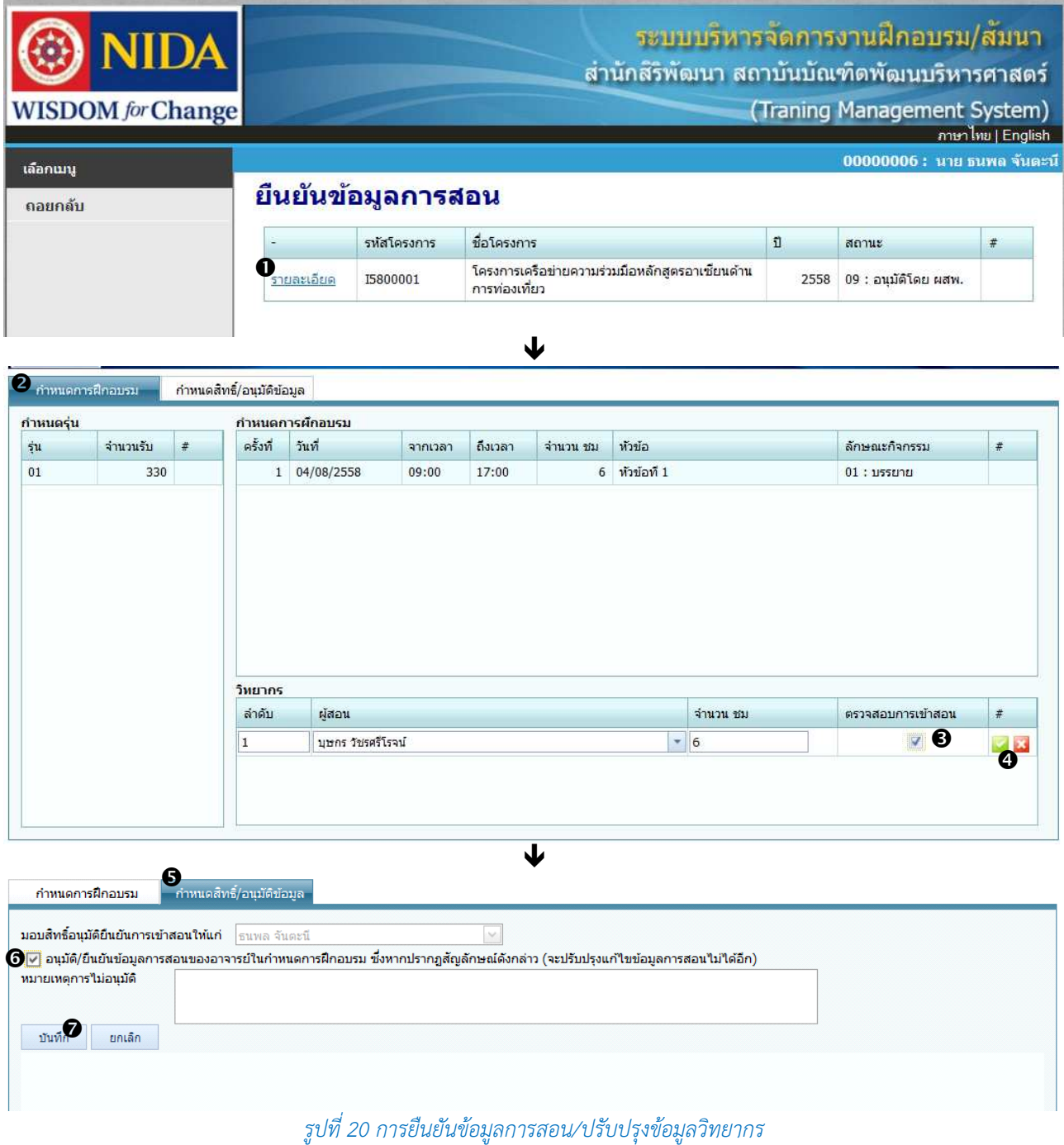

- 1. คลิกที่รายละเอียดซึ่งตรงกับโครงการที่ต้องการบันทึกข้อมูล
- 2. กรณีต้องการบันทึก/ปรับปรุงข้อมูลวิทยากร/หรือบันทึกตรวจสอบการเข้าสอน ให้เลือกที่ Tab "**กำหนดการฝึกอบรม"**
- 3. บันทึกปรับปรุงข้อมูลตามต้องการ
- 4. คลิกที่สัญลักษณ์ เพื่อบันทึก (Save) หรือกรณีที่ต้องการยกเลิกการบันทึก หรือแก้ไขใดๆ ให้คลิกที่

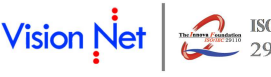

- 5. กรณีต้องการยืนยันข้อมูลการเข้าสอนของวิทยากร จากข้อมูลที่มีการบันทึกไว้ใน Tab "**กำหนดการฝึกอบรม"** ให้ท่าน คลิกที่ Tab "กําหนดสิทธิ์/อนุมัติข้อมูล"
- $6.$  ทำสัญลักษณ์  $\boxdot$  ที่หน้าข้อความอนุมัติ/ยืนยันข้อมูลการสอนฯ
- 7. คลิกที่ปุ่ม <sup>ไม้แท็ก</sup> เพื่อบันทึก (Save) หรือกรณีที่ต้องการยกเลิกการบันทึก หรือแก้ไขใดๆ ให้คลิกที่ ยกเล็ก

## 4. การตรวจสอบตารางกิจกรรมการฝึกอบรมที่ท่านมีรายชื่อเป็นวิทยากร

ท่านสามารถตรวจสอบตารางกิจกรรมการเป็นวิทยากรได้ จากเมนู "ตารางฝึกอบรม" โดยระบบจะแสดงกิจกรรมต่างๆ ที่มีชื่อ ท่านเป็นวิทยากรตามวันที่ และเวลาที่บันทึกข้อมูลไว้ ทั้งนี้ท่านสามารถปรับปฏิทิน ในมุมมองแบบเดือน สัปดาห์ หรือวัน ดังรูปต่อไปนี้

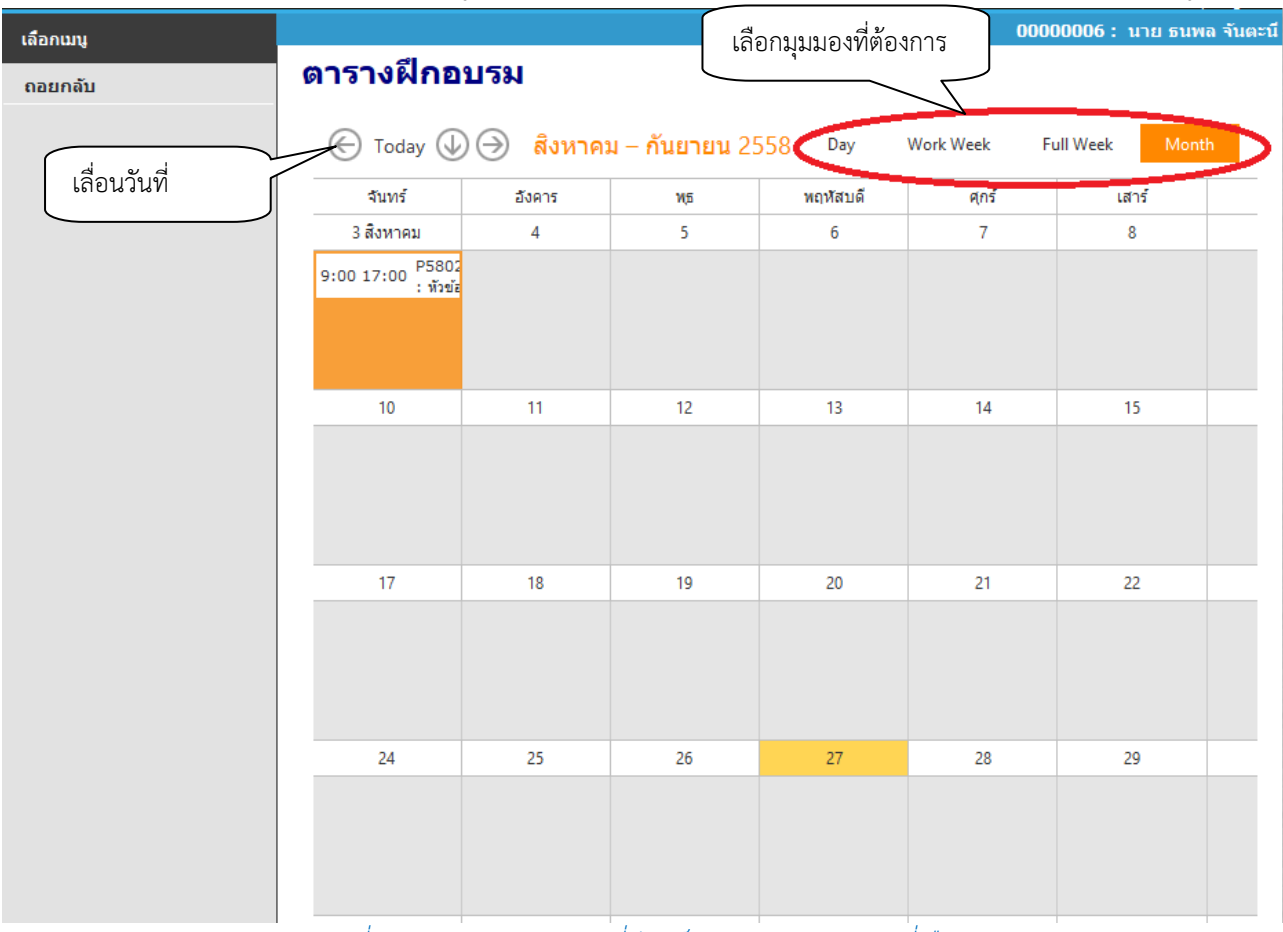

รูปที่ 21 ตารางแสดงกิจกรรมที่ท่านเป็นวิทยากรตามมุมมองที่เลือก

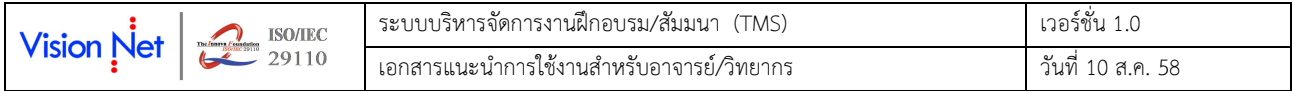

# 5. ตรวจสอบโครงการพร้อมรายชื่อผู้เข้าอบรม ในโครงการที่ท่านเป็นวิทยากร

ท่านสามารถตรวจสอบโครงการ และรายชื่อผู้เข้าอบรม ในโครงการที่ท่านเป็นวิทยากรได้ ตามขั้นตอนต่อไปนี้

1. เลือกเมนู "โครงการที่เป็นวิทยากร"

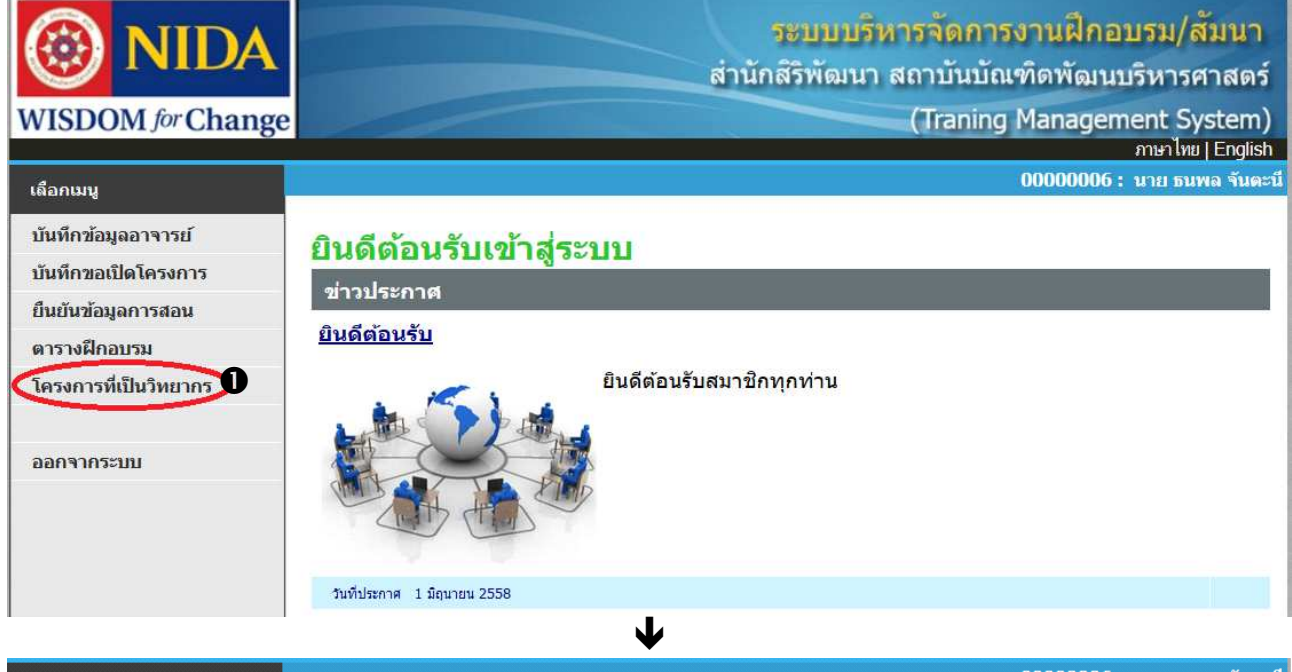

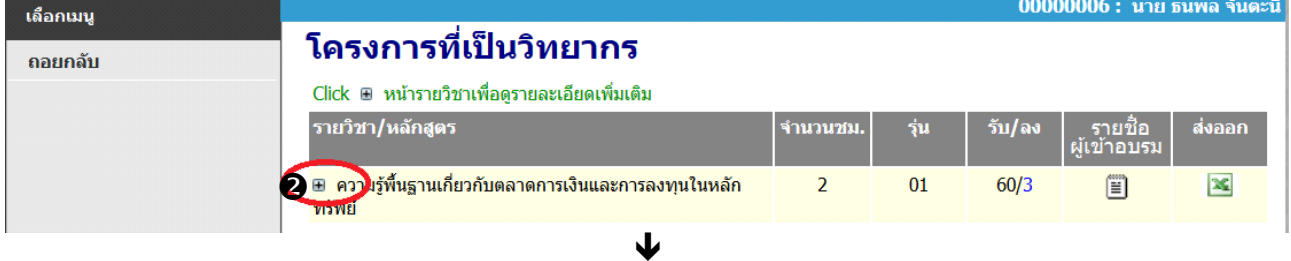

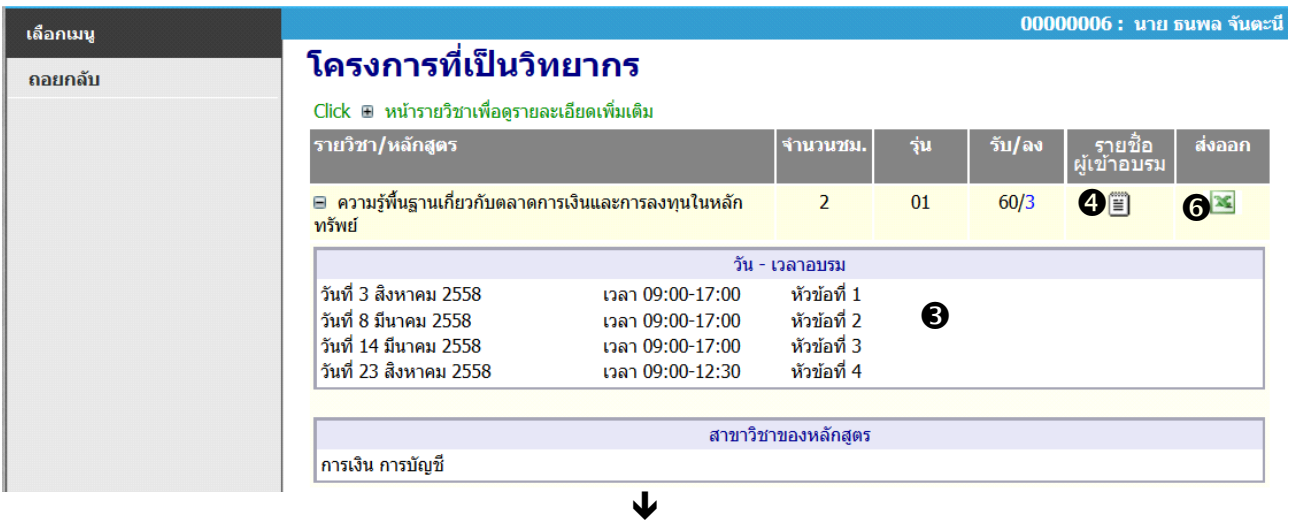

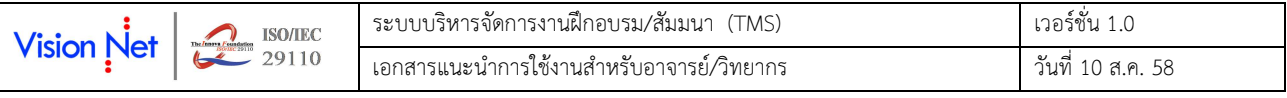

| เลือกเมนู                                                                                                    |                                                                                                    |                                                                         |                                                                           |                             |                                                                                             | 00000006 : นาย ธนพล จันตะนี                           |
|----------------------------------------------------------------------------------------------------|----------------------------------------------------------------------------------------------------|-------------------------------------------------------------------------|---------------------------------------------------------------------------|-----------------------------|---------------------------------------------------------------------------------------------|-------------------------------------------------------|
| ถอยกลับ                                                                                                    | รายชื่อผู้เข้าอบรม<br>ความรู้พื้นฐานเกี่ยวกับตลาดการเงินและการลงทุนในหลักทรัพย์<br>ปีงบประมาณ 2558<br>ที่อ - สกุล<br>รหัสผู้เข้าอบรม<br>0000000001<br>0000000002 | นาง พิมพ์ตา สมวงษ์<br>$\mathbf{\Theta}$<br>นาย ทรงวุฒิ สมวงษ์           | อีเมล<br>pimta@vn.co.th<br>zongwut@vn.co.th                               |                             | โทรศัพท์มือถือ<br>0988888888<br>1111111111                                                  | รุ่น 01<br>ผลการฝึกอบรม<br>ผ่าน                       |
| $-17 - 17$<br><b>XII</b>                                                                                                    |                                                                                                    | J<br>teach_stdlistExcel.asp-1.xls [Read-Only] - Microsoft Excel         |                                                                           |                             |                                                                                             | 同                                                     |
| Insert<br>Page Layout<br>Home<br>Cut<br>ж<br>Arial<br>Copy *<br>Paste<br>$B$ $I$ $U$ $\cdot$ $B$ $\cdot$ $\Delta$ $\cdot$<br>Format Painter<br>Clipboard<br>Font<br>$f_{\rm x}$<br>W1<br>$\mathbf{v}$ (in | View<br>Data<br>Formulas<br>Review<br>Wrap Text<br>$* 10 * A^A$<br>砂<br>事業者<br>建镇<br>Alignment                                                                   | General<br>$44.7 - 9/6$ ,<br>Merge & Center<br>$+6.00 + 0.00$<br>Number | $-65$<br>Conditional Format<br>Formatting * as Table * Styles *<br>Styles | Cell<br>Insert<br>Cells     | $\Sigma$ AutoSum<br>ш<br>B Fill<br>Delete Format<br>2 Clear *<br>Editing                    | △ 2 □ 配 双<br>ūЪ<br>Sort & Find &<br>Filter * Select * |
| B<br>₫<br>A<br>$\overline{2}$<br>3                                                                                                    | $\mathsf{C}$<br>D<br>สำนักสิริพัฒนา สถาบันบัณฑิตพัฒนบริหารศาสตร์<br>้ความรู้พื้นฐานเกี่ยวกับตลาดการเงินและการลงทุนในหลักทรัพย์                                   | F<br>F<br>G<br>H<br>6                                                   | K<br>J                                                                    | M<br>$\mathsf{L}$<br>ริน 01 | $N$ 0<br>$\ensuremath{\mathsf{R}}$<br>$\mathbb S$<br>P<br>$\hbox{\tt Q}$<br>ปีงบประมาณ 2558 | T<br>UV<br><mark>รายชื่อผู้เ</mark> ข้าอบรม           |
| รหัสผู้เข้าอบรม<br>ล้าดับ<br>$\overline{4}$                                                                                                    | ชื่อ - สกุล                                                                                                    | หมายเหตุ                                                                |                                                                           |                             | ครั้งที่                                                                                    |                                                       |
| 5                                                                                                    |                                                                                                    |                                                                         | $\overline{2}$<br>3<br>$\overline{1}$                                     | 5<br>$6\phantom{a}$<br>4    | $\overline{7}$<br>8<br>$\boldsymbol{9}$<br>10 <sub>o</sub><br>11                            | 12<br>13<br>14                                        |
| 133499001852<br>6                                                                                                    | นาง พิมพ์ตา สมวงษ์                                                                                                    |                                                                         |                                                                           |                             |                                                                                             |                                                       |
| $\overline{7}$<br>234101006561<br>8<br>9<br>10<br>11<br>12<br>13<br>14<br>15<br>16                                                                                                    | นาย ทรงวุฒิ สมวงษ์                                                                                                    |                                                                         |                                                                           |                             |                                                                                             |                                                       |
| พ ( ) ) ๆ รายชื่อผู้เข้าฝึกอบรม 2                                                                                                    |                                                                                                    |                                                                         | $\Box$                                                                    |                             | <b>III</b>                                                                                  |                                                       |

รูปที่ 22 โครงการที่เป็นวิทยากร การเรียกดูรายชื่อผู้เข้าอบรม และพิมพ์รายงาน

- 2. ระบบจะปรากฏรายชื่อโครงการที่ท่านเป็นวิทยากร ท่านสามารถคลิกที่เครื่องหมาย + หน้า ชื่อโครงการเพื่อตรวจสอบ รายละเอียดของโครงการได้
- 3. ระบบจะปรากฏข้อมูล วันเวลาอบรม หัวข้อ และสาขาวิชาของหลักสูตรที่เลือก
- 4. หากต้องการตรวจสอบรายชื่อผู้เข้าอบรม ให้คลิกที่สัญลักษณ์ <mark>[3</mark> คอลัมน์ "**รายชื่อผู้เข้าอบรม**"
- 5. ระบบจะปรากฏรายชื่อผู้เข้าอบรมที่ลงทะเบียนในหลักสูตรที่ท่านเลือก
- 6. กรณีต้องการพิมพ์รายงานรายชื่อผู้เข้าอบรม สามารถคลิกที่สัญลักษณ์ คอลัมน์ "ส่งออก"
- 7. ระบบจะส่งออกรายชื่อผู้เข้าอบรมในรูปแบบ MS Excel ท่านสามารถพิมพ์ หรือ Save file รายชื่อดังกล่าวตามขั้นตอน การใช้งานทั่วไป